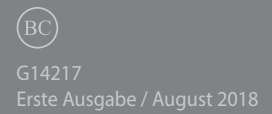

# **IN SEARCH OF INCREDIBLE**

E-Handbuch

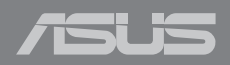

#### **URHEBERRECHTSINFORMATION**

Kein Teil dieses Handbuchs, einschließlich der darin beschriebenen Produkte und Software, darf ohne ausdrückliche schriftliche Genehmigung von ASUSTeK COMPUTER INC. ("ASUS") mit jeglichen Mitteln in jeglicher Form reproduziert, übertragen, transkribiert, in Wiederaufrufsystemen gespeichert oder in jegliche Sprache übersetzt werden, abgesehen von vom Käufer als Sicherungskopie angelegter Dokumentation.

ASUS BIETET DIESES HANDBUCH IN SEINER VORLIEGENDEN FORM AN, OHNE JEGLICHE GARANTIE, SEI SIE DIREKT ODER INDIREKT, EINSCHLIESSLICH, ABER NICHT BESCHRÄNKT AUF INDIREKTE GARANTIEN ODER BEDINGUNGEN BEZÜGLICH DER VERKÄUFLICHKEIT ODER EIGNUNG FÜR EINEN BESTIMMTEN ZWECK. IN KEINEM FALL IST ASUS, SEINE DIREKTOREN, LEITENDEN ANGESTELLTEN, ANGESTELLTEN ODER AGENTEN HAFTBAR FÜR JEGLICHE INDIREKTEN, SPEZIELLEN, ZUFÄLLIGEN ODER FOLGESCHÄDEN (EINSCHLIESSLICH SCHÄDEN AUFGRUND VON PROFITVERLUSTEN, GESCHÄFTSVERLUSTEN, NUTZUNGS-ODER DATENVERLUSTEN, UNTERBRECHUNG VON GESCHÄFTSABLÄUFEN ET CETERA), SELBST WENN ASUS VON DER MÖGLICHKEIT SOLCHER SCHÄDEN UNTERRICHTET WURDE, DIE VON DEFEKTEN ODER FEHLERN IN DIESEM HANDBUCH ODER AN DIESEM PRODUKT HERRÜHREN.

In diesem Handbuch erscheinende Produkte und Firmennamen könnten eingetragene Warenzeichen oder Copyrights der betreffenden Firmen sein und dienen ausschließlich zur Identifikation oder Erklärung und zum Vorteil des jeweiligen Eigentümers, ohne Rechtsverletzungen zu beabsichtigen.

DIE TECHNISCHEN DATEN UND INFORMATIONEN IN DIESEM HANDBUCH SIND NUR ZU INFORMATIONSZWECKEN GEDACHT, SIE KÖNNEN JEDERZEIT OHNE VORANKÜNDIGUNG GEÄNDERT WERDEN UND SOLLTEN NICHT ALS VERPFLICHTUNG SEITENS ASUS ANGESEHEN WERDEN. ASUS ÜBERNIMMT KEINE VERANTWORTUNG ODER HAFTUNG FÜR JEGLICHE FEHLER ODER UNGENAUIGKEITEN, DIE IN DIESEM HANDBUCH AUFTRETEN KÖNNTEN, EINSCHLIESSLICH DER DARIN BESCHRIEBENEN PRODUKTE UND SOFTWARE.

Copyright © 2018 ASUSTeK COMPUTER INC. Alle Rechte vorbehalten.

#### **HAFTUNGSAUSSCHLUSS**

Es können Sachverhalte auftreten, bei denen Sie aufgrund eines Fehlers seitens ASUS oder anderer Haftbarkeiten berechtigt sind, Schadensersatz von ASUS zu fordern. In jedem einzelnen Fall, ungeachtet der Grundlage, anhand derer Sie Schadensansprüche gegenüber ASUS geltend machen, haftet ASUS maximal nur mit dem vertraglich festgesetzten Preis des jeweiligen Produktes bei Körperverletzungen (einschließlich Tod) und Schäden am Grundeigentum und am Sachvermögen oder anderen tatsächlichen und direkten Schäden, die aufgrund von Unterlassung oder fehlerhafter Verrichtung gesetzlicher Pflichten gemäß dieser Garantieerklärung erfolgen.

ASUS ist nur verantwortlich für bzw. entschädigt Sie nur bei Verlust, Schäden oder Ansprüchen, die aufgrund eines vertraglichen, zivilrechtlichen Bruchs dieser Garantieerklärung seitens ASUS entstehen.

Diese Einschränkung betrifft auch Lieferanten und Weiterverkäufer von ASUS. Sie stellt das Höchstmaß dar, mit dem ASUS, seine Lieferanten und Ihr Weiterverkäufer insgesamt verantwortlich sind.

UNTER KEINEN UMSTÄNDEN HAFTET ASUS FÜR FOLGENDES: (1) SCHADENSANSPRÜCHE GEGEN SIE VON DRITTEN; (2) VERLUST VON ODER SCHÄDEN AN AUFZEICHNUNGEN ODER DATEN; ODER (3) BESONDERE, SICH ERGEBENDE ODER INDIREKTE SCHÄDEN ODER WIRTSCHAFTLICHE FOLGESCHÄDEN (EINSCHLIESSLICH VERLUST VON PROFITEN ODER SPAREINLAGEN), AUCH WENN ASUS, SEINE LIEFERANTEN ODER IHR WEITERVERKÄUFER VON DIESER MÖGLICHKEIT IN KENNTNIS GESETZT IST.

#### **SERVICE UND UNTERSTÜTZUNG**

Besuchen Sie unsere mehrsprachige Webseite unter **https://www.asus.com/support/**

## **Inhaltsverzeichnis**

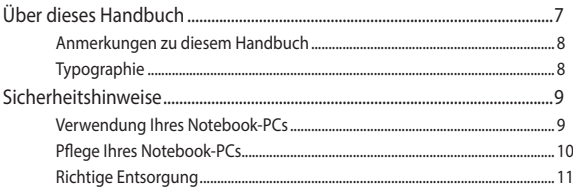

### Kapitel 1: Hardware-Einrichtung

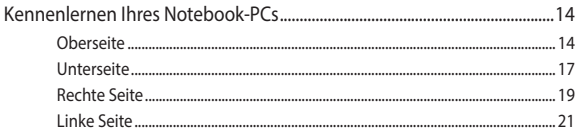

### Kapitel 2: Ihr Notebook-PC im Einsatz

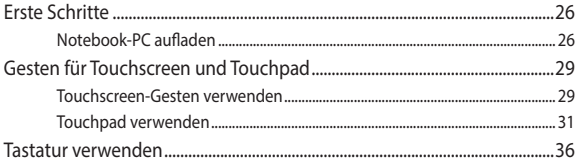

### Kapitel 3: Mit Chromebook arbeiten

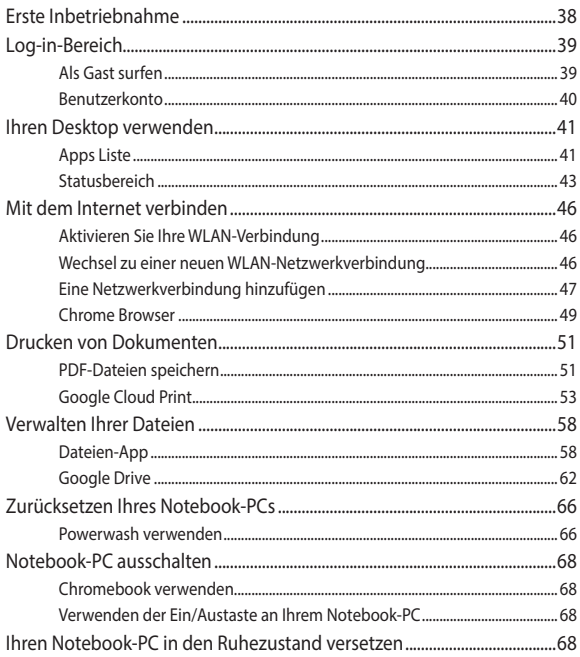

### Tipps und häufig gestellte Fragen

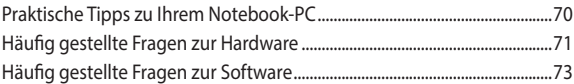

### Anhang

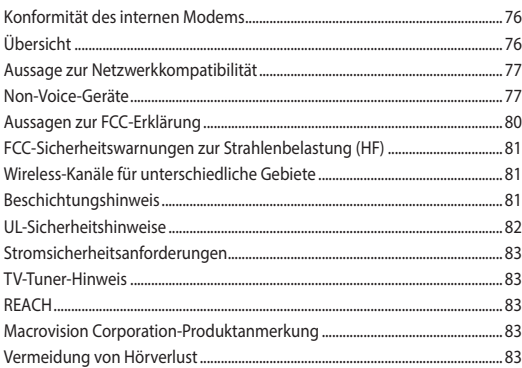

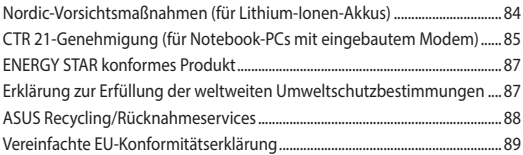

## <span id="page-6-0"></span>**Über dieses Handbuch**

Dieses Handbuch enthält Informationen zu den unterschiedlichen Notebook-Komponenten und ihrer Benutzung. Im Folgenden finden Sie die Hauptabschnitte dieses Handbuchs:

#### **Kapitel 1: Hardware-Einrichtung**

Hier erfahren Sie Details über die Hardware-Komponenten Ihres Notebook-PCs.

#### **Kapitel 2: Ihr Notebook-PC im Einsatz**

Hier erfahren Sie, wie Sie den Notebook-PC verwenden können.

#### **Kapitel 3: Mit Chromebook arbeiten**

Dieses Kapitel bietet eine Übersicht zur Nutzung des Chromebooks.

#### **Tipps und häufig gestellte Fragen**

Dieser Abschnitt enthält einige Tipps sowie häufig gestellte Fragen zu Hardware und Software, an die Sie sich zur Wartung und zur Behebung allgemeiner Probleme mit Ihrem Notebook-PC halten können.

#### **Anhang**

Hier finden Sie Hinweise und Sicherheitsanweisungen für Ihren Notebook-PC.

## <span id="page-7-0"></span>**Anmerkungen zu diesem Handbuch**

Zum Hervorheben wichtiger Informationen sind manche Textabschnitte in diesem Handbuch wie folgt gekennzeichnet:

**WICHTIG!** Diese Meldung enthält wichtige Informationen, denen Sie folgen müssen, um die Aufgabe fertigzustellen.

**HINWEIS:** Diese Meldung enthält zusätzliche Informationen und Tipps, die Ihnen bei der Fertigstellung einer Aufgabe helfen können.

**WARNUNG!** Diese Nachricht enthält wichtige Informationen, denen Sie folgen müssen, um Sie bei der Durchführung einer Aufgabe zu schützen und eine Beschädigung des Notebook-PCs oder der Daten zu vermeiden.

## **Typographie**

- **Fett** = Diese Schriftart zeigt Ihnen ein Menü oder ein Element, welches ausgewählt werden muss.
- *KURSIV* = Diese Schriftart zeigt an, dass Sie sich auf einen bestimmten Abschnitt in diesem Handbuch beziehen können.

## <span id="page-8-0"></span>**Sicherheitshinweise**

## **Verwendung Ihres Notebook-PCs**

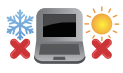

Dieser Notebook-PC darf nur in einer Umgebung mit einer Temperatur zwischen 5 °C und 35 °C verwendet werden.

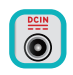

Prüfen Sie am Aufkleber an der Notebook-Unterseite, ob Ihr Netzteil den Stromversorgungsanforderungen entspricht.

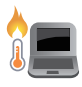

Benutzen Sie das Notebook NICHT auf Ihrem Schoß oder anderen Körperteilen, da es durch Hitzekontakt zu Unbehagen oder Verletzungen kommen könnte.

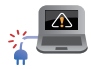

Benutzen Sie KEINE beschädigten Netzkabel, Zubehörteile oder Peripheriegeräte.

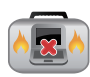

Bedecken Sie das eingeschaltete Notebook NICHT mit Materialien, die die Luftzirkulation beeinträchtigen. Stecken Sie es NICHT eingeschaltet in eine Tragetasche.

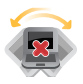

Stellen Sie das Notebook NICHT auf schräge oder instabile Arbeitsflächen.

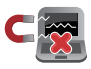

Sie können Ihren Notebook-PC durch Röntgengeräte überprüfen lassen. Es ist jedoch ratsam, Ihren Notebook-PC keinen stationären oder tragbaren Metalldetektoren auszusetzen.

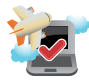

Die meisten Fluggesellschaften haben Einschränkungen für die Benutzung elektronischer Geräte. Folgen Sie für den Betrieb des Notebook-PCs an Bord den Anweisungen des Flugpersonals.

## <span id="page-9-0"></span>**Pflege Ihres Notebook-PCs**

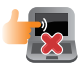

Trennen Sie den Notebook-PC vor der Reinigung vom Netzstrom und entnehmen Sie den/die Akku(s). Wischen Sie den Notebook-PC mit einem sauberen Zellstoffschwamm oder einem Autoleder ab, das mit einem nichtscheuernden Reinigungsmittel und ein paar Tropfen warmem Wasser befeuchtet ist. Entfernen Sie zusätzliche Feuchtigkeit mit einem trockenen Tuch von Ihrem Notebook-PC.

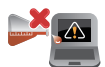

Benutzen Sie in der Nähe oder auf der Oberfläche KEINE starken Reinigungsmittel, z.B. Benzin, Verdünner oder andere Chemikalien.

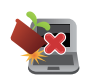

Stellen Sie KEINE Gegenstände auf den Notebook-PC.

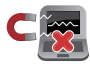

Setzen Sie den Notebook-PC KEINEN starken magnetischen oder elektrischen Feldern aus.

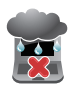

Benutzen Sie den Notebook-PC NICHT in der Nähe von Flüssigkeiten, Regen oder Feuchtigkeit.

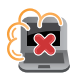

Setzen Sie den Notebook-PC KEINEN schmutzigen oder staubigen Umgebungen aus.

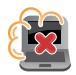

Benutzen Sie den Notebook-PC NICHT in der Nähe eines Gaslecks.

## <span id="page-10-0"></span>**Richtige Entsorgung**

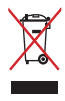

Entsorgen Sie den Notebook-PC NICHT im normalen Hausmüll. Dieses Produkt wurde entwickelt, um ordnungsgemäß wiederverwertet und entsorgt werden zu können. Das Symbol der durchgestrichenen Mülltonne zeigt an, dass das Produkt (elektrisches, elektronisches Zubehör und quecksilberhaltige Akkus) nicht im normalen Hausmüll entsorgt werden darf. Erkundigen Sie sich bei Ihren lokalen Behörden über die ordnungsgemäße Entsorgung elektronischer Produkte.

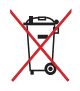

Die Batterien/Akkus NICHT im normalen Hausmüll entsorgen. Das Symbol der durchgestrichenen Mülltonne zeigt an, dass Batterien nicht im normalen Hausmüll entsorgt werden dürfen.

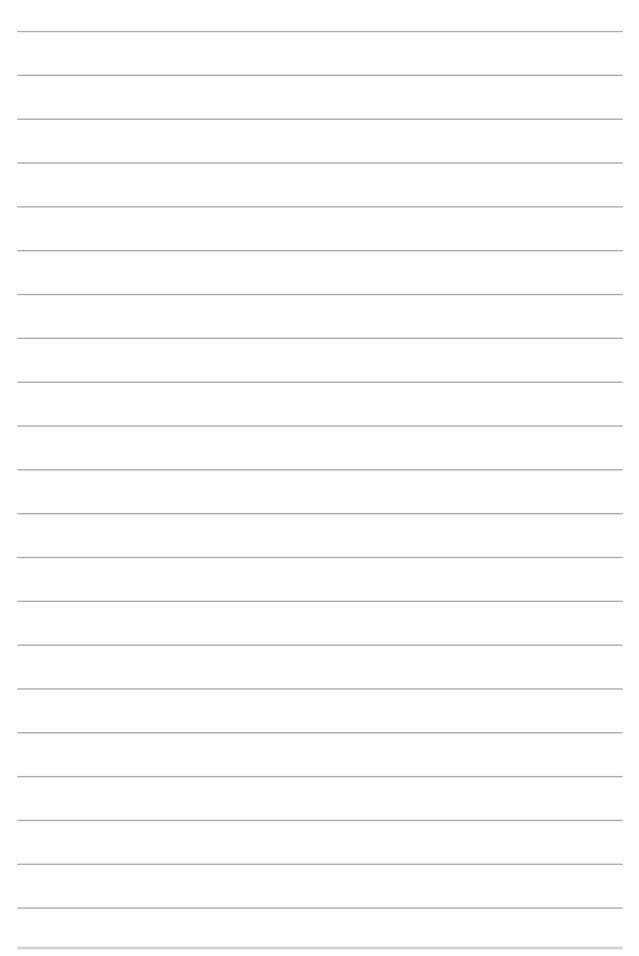

## <span id="page-12-0"></span>*Kapitel 1: Hardware-Einrichtung*

## <span id="page-13-0"></span>**Kennenlernen Ihres Notebook-PCs**

## **Oberseite**

**HINWEIS:** Die Tastatur kann sich je nach Verkaufsregion oder Land unterscheiden. Das Notebook kann je nach Modellausführung unterschiedlich aussehen.

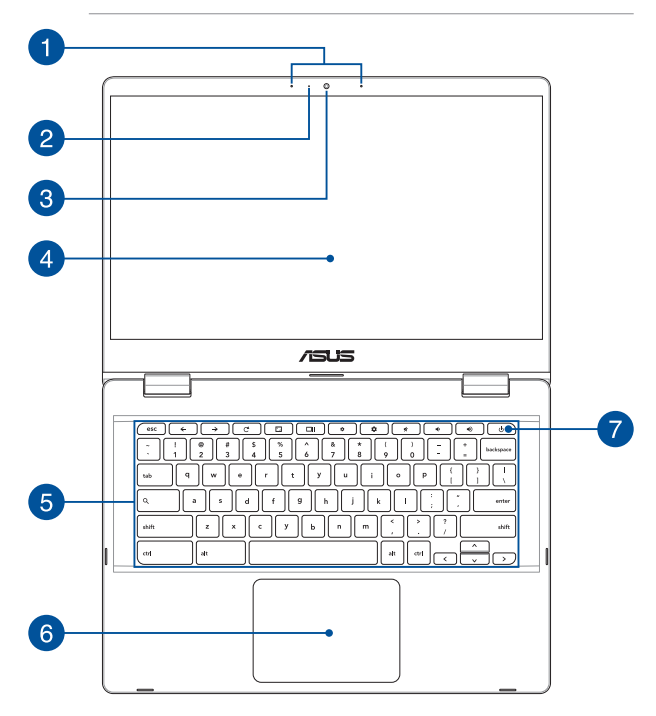

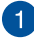

#### **Array-Mikrofon**

Das Array-Mikrofon besitzt eine Hintergrundgeräuschunterdrückung und Aufnahmekegelfunktionen für bessere Spracherkennung und Audio-Aufnahmen.

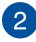

#### **Kameraanzeige**

Die integrierte Kamera ermöglicht Bild- und Videoaufnahme mit Ihrem Notebook-PC.

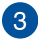

#### **Kamera**

Die integrierte Kamera ermöglicht Bild- und Videoaufnahmen mit Ihrem Notebook-PC.

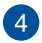

#### **Bildschirm**

Die hochauflösende Displayanzeige besitzt ausgezeichnete Anzeigemerkmale für Fotos, Videos und andere Multimediadateien auf Ihrem Notebook-PC.

#### **Touchscreen (bei bestimmten Modellen)**

Dieser hochauflösende Touchscreen besitzt ausgezeichnete Anzeigefunktionen für Fotos, Videos und andere Multimediadateien auf Ihrem Notebook-PC. Er ermöglicht Ihnen die Bedienung mittels Berührungsgesten.

> **HINWEIS:** Weitere Einzelheiten finden Sie im Abschnitt *Touchscreen-Gesten verwenden* in dieser Anleitung.

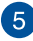

#### **Tastatur**

Die Tastatur besitzt QWERTZ-Tasten in normaler Größe und mit einer angenehmen Hubtiefe beim Tippen. Sie ermöglicht Ihnen auch die Verwendung der Funktionstasten und die Steuerung anderer Multimediafunktionen.

> **HINWEIS:** Das Tastaturlayout unterscheidet sich je nach Modell oder Gebiet.

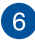

#### **Touchpad**

Mit dem Touchpad können Sie auf dem Bildschirm navigieren und unterschiedlichste Gesten nutzen; so lässt sich Ihr neues Gerät recht intuitiv bedienen. Reguläre Mausfunktionen stehen damit natürlich auch zur Verfügung.

> **HINWEIS:** Weitere Einzelheiten finden Sie im Abschnitt *Touchpad verwenden* in dieser Anleitung.

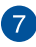

#### **Ein-/Austaste**

Mit dem Ein-/Ausschalter schalten Sie Ihren Notebook-PC ein oder aus. Mit diesem Schalter können Sie Ihren Notebook-PC auch in den Ruhezustand oder Tiefschlafmodus versetzen oder ihn wieder aufwecken.

Falls Ihr Notebook-PC nicht mehr reagiert, halten Sie den Ein-/ Ausschalter für mindestens vier (4) Sekunden gedrückt, bis sich Ihr Notebook-PC abschaltet.

## <span id="page-16-0"></span>**Unterseite**

**HINWEIS:** Das Aussehen der Unterseite kann je nach Modell variieren.

**WARNUNG!** Die Unterseite des Notebook-PCs kann während des Betriebes oder während der Akku aufgeladen wird, sehr heiß werden. Stellen Sie das Gerät NICHT auf Oberflächen, die die Belüftungsöffnungen blockieren können.

#### **WICHTIG!**

- Die Akku-Laufzeit ist vom Gebrauch und von den Spezifikationen des jeweiligen Notebook-Modells abhängig. Der Akku kann nicht auseinandergenommen werden.
- Kaufen Sie nur Module von autorisierten Händlern dieses Notebooks, um ein Maximum an Kompatibilität und Zuverlässigkeit zu gewährleisten. Kontaktieren Sie ein ASUS-Kundencenter oder autorisierte Händler für Produktdienstleistungen oder Hilfe beim ordnungsgemäßen Auseinandernehmen oder Zusammenbau des Produktes.

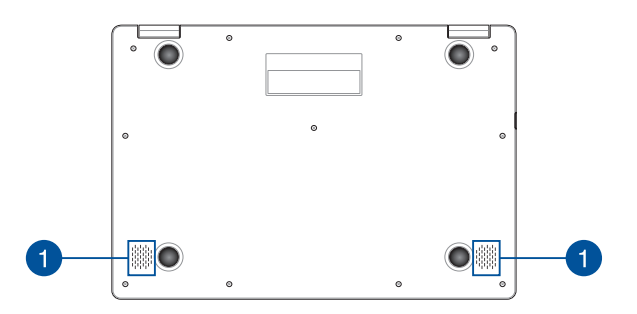

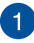

## **Lautsprecher**

Mit den integrierten Lautsprechern können Sie Ton direkt vom Notebook-PC ausgeben. Die Audiofunktionen sind softwaregesteuert.

## <span id="page-18-0"></span>**Rechte Seite**

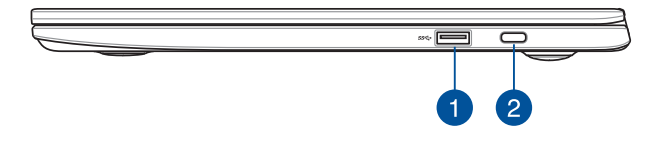

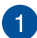

#### **USB 3.1 (Gen1)-Anschluss**

Dieser USB 3.1 (Universal Serial Bus 3.1) (Gen1)-Anschluss bietet Datenübertragungsraten bis zu 5 Gbit/s und ist abwärtskompatibel mit USB 2.0.

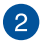

#### **USB 3.1 (Gen1) Typ-C™-/DisplayPort-/Strom (DC)-Eingang-Kombianschluss**

Dieser USB (Universal Serial Bus) 3.1 (Gen1) Typ-C™-Anschluss bietet Datenübertragungsraten bis zu 5 Gbit/s und ist abwärtskompatibel mit USB 2.0. Schließen Sie über einen USB Typ-C™-Adapter ein externes Display an Ihren Motebook-PC an. Verbinden Sie das mitgelieferte Netzteil mit diesem Anschluss, um den Akku zu laden und Ihren Notebook-PC mit Strom zu versorgen.

> **HINWEIS:** Die Übertragungsrate des Ports variiert je nach Modell.

**WARNUNG!** Das Netzteil kann sich stark erhitzen. Decken Sie das Netzteil nicht ab und halten Sie es von Ihrem Körper fern, wenn es an eine Stromquelle angeschlossen ist.

**WICHTIG!** Es kann bei Verwendung einer Niederspannungsstromquelle länger dauern, bis Ihr Notebook-PC vollständig aufgeladen ist. Schließen Sie zum Aufladen des Akkus und zur Energieversorgung Ihres Notebook-PCs nur das mitgelieferte Netzteil an.

## <span id="page-20-0"></span>**Linke Seite**

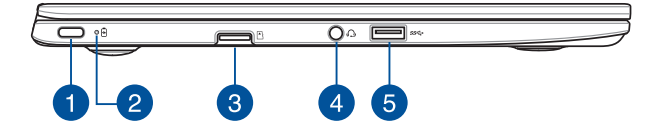

#### **USB 3.1 (Gen1) Typ-C™-/DisplayPort-/Strom (DC)-Eingang-Kombianschluss**

Dieser USB (Universal Serial Bus) 3.1 (Gen1) Typ-C™-Anschluss bietet Datenübertragungsraten bis zu 5 Gbit/s und ist abwärtskompatibel mit USB 2.0. Schließen Sie über einen USB Typ-C™-Adapter ein externes Display an Ihren Motebook-PC an. Verbinden Sie das mitgelieferte Netzteil mit diesem Anschluss, um den Akku zu laden und Ihren Notebook-PC mit Strom zu versorgen.

> **HINWEIS:** Die Übertragungsrate des Ports variiert je nach Modell.

**WARNUNG!** Das Netzteil kann sich stark erhitzen. Decken Sie das Netzteil nicht ab und halten Sie es von Ihrem Körper fern, wenn es an eine Stromquelle angeschlossen ist.

**WICHTIG!** Es kann bei Verwendung einer

Niederspannungsstromquelle länger dauern, bis Ihr Notebook-PC vollständig aufgeladen ist. Schließen Sie zum Aufladen des Akkus und zur Energieversorgung Ihres Notebook-PCs nur das mitgelieferte Netzteil an.

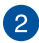

## **Zweifarbiger Akkuladung-Indikator**

Die zweifarbige LED zeigt den Ladestatus des Akkus optisch an. Details hierzu sind in der folgenden Tabelle aufgeführt:

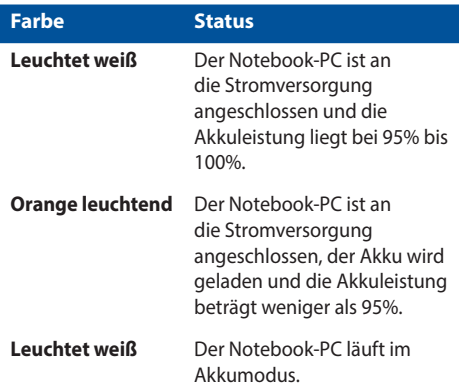

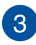

## **MicroSD-Kartensteckplatz**

Der eingebaute Kartensteckplatz unterstützt MicroSD-, MicroSDHC- und MicroSDXC-Kartenformate.

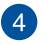

#### **Kopfhörer-/Headsetbuchse**

Über diesen Anschluss können Sie Ihren Notebook-PC an aktive Lautsprecher oder Kopfhörer anschließen. Zusätzlich können Sie hier ein Headset anschließen.

> **HINWEIS:** Dieser Anschluss unterstützt kein 3,5 mm Mikrofon mit drei Konduktoren.

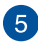

#### **USB 3.1 (Gen1)-Anschluss**

Dieser USB 3.1 (Universal Serial Bus 3.1) (Gen1)-Anschluss bietet Datenübertragungsraten bis zu 5 Gbit/s und ist abwärtskompatibel mit USB 2.0.

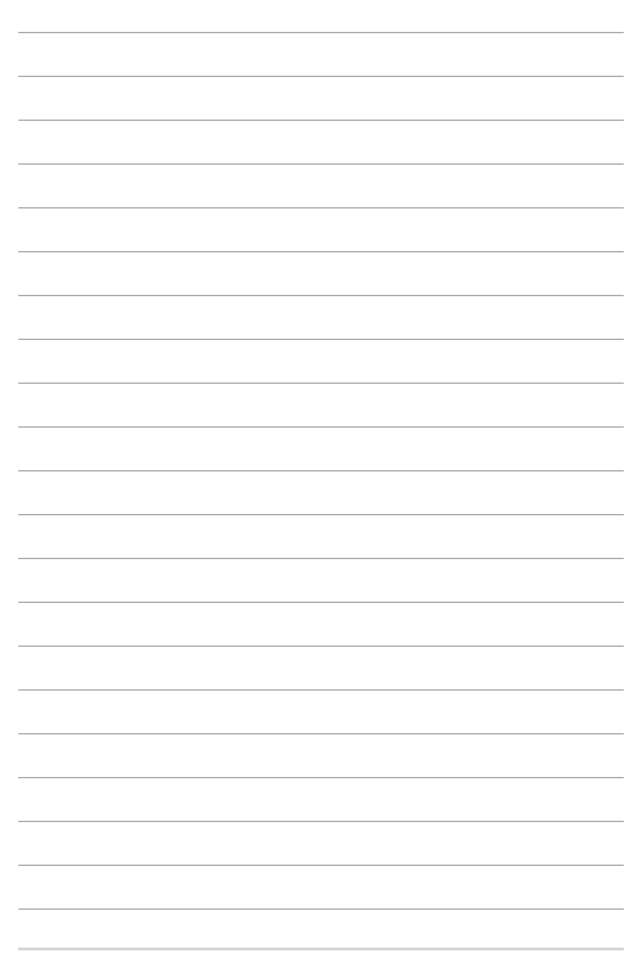

## <span id="page-24-0"></span>*Kapitel 2: Verwendung Ihres Notebook-PCs*

## <span id="page-25-0"></span>**Erste Schritte**

## **Notebook-PC aufladen**

- A. Schließen Sie den kleinen Netzteilstecker an den Stromanschluss (DC) Ihres Notebook-PCs an.
- B. Verbinden Sie den Netzstecker des Netzteils mit einer Steckdose (100 – 240 V Wechselspannung).

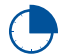

Laden Sie den Notebook-PC vor dem ersten Einsatz **3 Stunden** lang auf.

**HINWEIS:** Das Netzteil kann optisch je nach Modell und Region variieren.

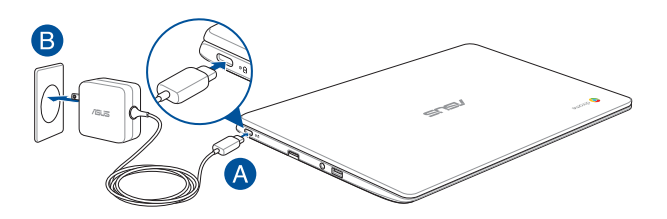

#### **WICHTIG!**

Informationen zum Netzteil:

- • Eingangsspannung: 100-240V Wechselspannung
- • Eingangsfrequenz: 50-60Hz
- Ausgangsstrom: 3A (45W)
- Ausgangsspannung: 15V

#### **WICHTIG!**

- Beachten Sie das Typenschild (Eingangs-/Ausgangsleistung) an Ihrem Notebook-PC; stellen Sie sicher, dass die Angaben zu Eingangs-/ Ausgangsleistung mit denen Ihres Netzteils übereinstimmen. Einige Notebook-PC-Modelle weisen basierend auf der verfügbaren SKU mehrere Angaben zum Ausgangsstrom auf.
- Vergewissern Sie sich, dass Ihr Notebook-PC an das Netzteil angeschlossen ist, bevor Sie ihn zum ersten Mal einschalten. Wir empfehlen dringend, falls für Ihr Produkt zutreffend, die Nutzung einer geerdeten Steckdose beim Einsatz Ihres Notebook-PCs im Netzteilmodus.
- Die Steckdose muss leicht zugänglich sein und sich in der Nähe Ihres Notebook-PCs befinden.
- Trennen Sie Ihren Notebook-PC vom Netzstrom, indem Sie den Netzstecker aus der Steckdose ziehen.

#### **WARNUNG!**

Lesen Sie folgende Vorsichtsmaßnahmen zum Akku Ihres Notebook-PCs:

- Der Akku darf ausschließlich von autorisierten ASUS-Technikern aus dem Gerät entfernt werden (nur für fest verbauten Akku).
- Der in diesem Gerät eingesetzte Akku kann bei falschem Entfernen oder Demontieren zu Verbrennungen chemischer oder anderer Art führen.
- Befolgen Sie zu Ihrer persönlichen Sicherheit die Warnetiketten.
- Falls der Akku durch einen falschen Typ ersetzt wird, besteht Explosionsgefahr.
- • Nicht durch Verbrennen entsorgen.
- Versuchen Sie nicht, den Akku Ihres Notebook-PCs kurzzuschließen.
- Versuchen Sie nicht, den Akku zu de-/montieren (nur für fest verbauten Akku).
- Unterbrechen Sie die Nutzung, falls der Akku ausläuft.
- • Der Akku und seine Komponenten müssen ordnungsgemäß recycelt oder entsorgt werden.
- Halten Sie Akku und andere kleine Teile von Kindern fern.

## **Heben Sie zum Öffnen das Display an, und Ihr Notebook-PC schaltet sich automatisch ein**

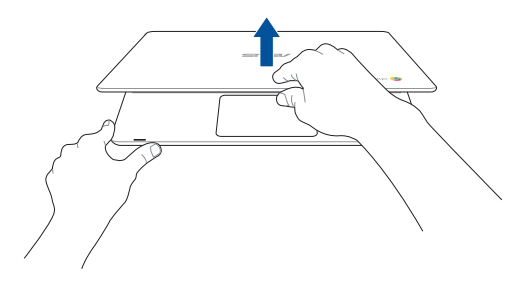

**HINWEIS:** Sie können auch die Ein-/Austaste drücken, um Ihren Notebook-PC ein- oder auszuschalten.

## <span id="page-28-0"></span>**Gesten für Touchscreen und Touchpad**

Gesten ermöglichen Ihnen das Ausführen von Programmen und Zugreifen auf Einstellungen Ihres Notebook-PCs. Beachten Sie beim Einsatz von Gesten an Ihrem Touchscreen und Touchpad folgende Abbildungen.

#### **HINWEIS:**

- Die folgenden Bildschirmaufnahmen dienen nur der Veranschaulichung. Das Aussehen des Touchscreens kann je nach Modell variieren.
- Der Touchscreen ist bei bestimmten Modellen verfügbar.

### **Touchscreen-Gesten verwenden**

Die Gesten ermöglichen Ihnen das Starten von Programmen und den Zugriff auf Einstellungen Ihres Notebooks. Mit den folgenden Gesten auf dem Touchscreen Ihres Notebooks können Funktionen aktiviert werden.

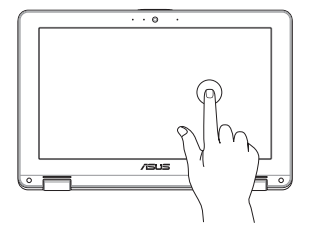

Zur Auswahl eines Elements und zum Ausführen antippen.

#### **Tippen Sie Doppeltippen**

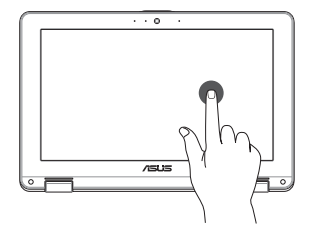

Zur Auswahl eines Textblocks doppeltippen.

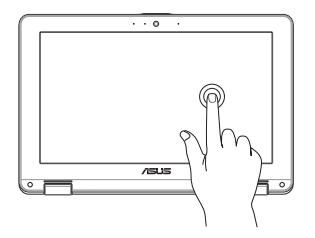

Halten Sie ein Element angetippt, bis ein Menü erscheint (sofern verfügbar); Sie können eine Aktion aus dem Menü zur Auswahl antippen.

### **Angetippt halten Nach rechts oder links wischen**

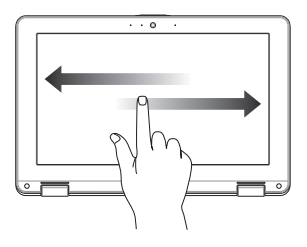

Zur Rückwärts- oder Vorwärtsbewegung durch Ihren Webbrowser-Verlauf nach rechts oder links wischen.

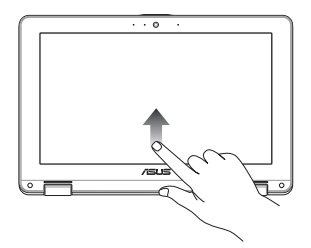

Mit Ihrer Fingerspitze vom unteren Bildschirmrand zum Ein- oder Ausblenden der automatisch ausgeblendeten Ablage wischen.

#### **Wischen unterer Rand Zusammenführen oder auseinanderziehen**

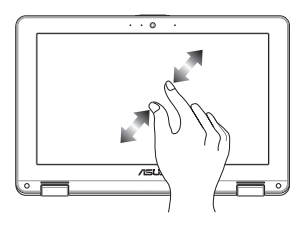

Zwei Ihrer Fingerspitzen zum Vergrößern oder Verkleinern am Bildschirm zusammenführen oder auseinanderziehen.

## <span id="page-30-0"></span>**Touchpad verwenden**

### **Zeiger bewegen**

Zur Aktivierung dieses Zeigers können Sie eine beliebige Stelle am Touchpad antippen; wischen Sie mit Ihrem Finger dann zum Bewegen des Zeigers über das Touchpad.

#### **Horizontal wischen**

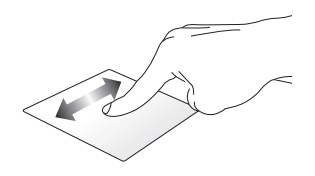

**Vertikal wischen**

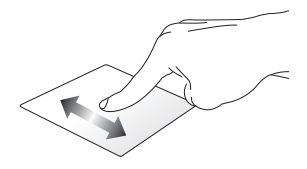

**Diagonal wischen**

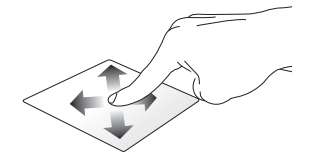

#### **Gesten mit einem Finger**

**Tippen/Doppeltippen**

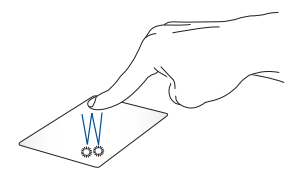

- Tippen Sie auf eine App, um sie auszuwählen.
- Tippen Sie zum Starten zweimal auf eine App.
- Doppeltippen Sie auf ein aktives Fenster, um dieses auf dem Bildschirm zu minimieren oder zu maximieren.

#### **Ziehen und ablegen**

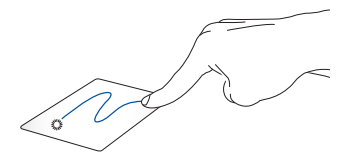

Tippen Sie auf ein aktives Fenster, wischen Sie dann mit demselben Finger, ohne den Finger vom Touchpad zu lösen. Legen Sie das Fenster an seinem neuen Ort ab, indem Sie Ihren Finger vom Touchpad lösen.

### **Gesten mit zwei Fingern**

**Tippen Sie** 

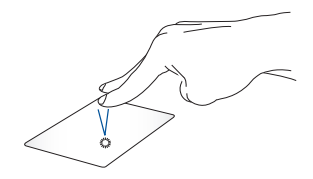

Tippen Sie zum Simulieren eines Rechtsklicks mit beiden Fingern auf das Touchpad.

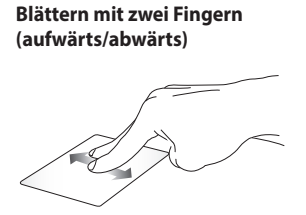

**Blättern mit zwei Fingern (links/rechts)**

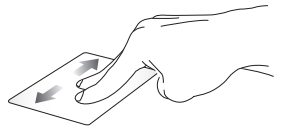

Wischen Sie zum Auf-/ Abwärtsblättern mit zwei Fingern.

Wischen Sie zum Links-/ Rechtsblättern mit zwei Fingern.

#### **Ziehen und ablegen**

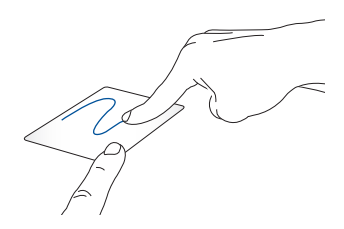

Wählen Sie ein Element, halten Sie dann das Touchpad gedrückt. Wischen Sie mit Ihrem anderen Finger zum Ziehen des Elements über das Touchpad. Nehmen Sie Ihren Finger zum Ablegen des Elements von der Taste.

#### **Gesten mit drei Fingern**

**Nach links/rechts wischen**

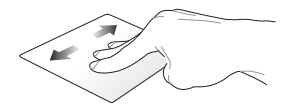

Wenn Sie mehrere Tabs in Ihrem Web-Browser öffnen, streichen Sie drei Finger nach links oder rechts, um zwischen diesen Registern zu wechseln.

#### **Nach oben wischen**

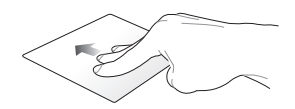

Streichen Sie nach oben, um einen Überblick über alle Bildschirme zu sehen, die derzeit auf Chromebook geöffnet sind.

## <span id="page-35-0"></span>**Tastatur verwenden**

Die folgenden Tastenkombinationen auf der Tastatur Ihres Notebook-PCs können verwendet werden, um Programme und Funktionen zu starten, während Sie Ihr Chromebook benutzen.

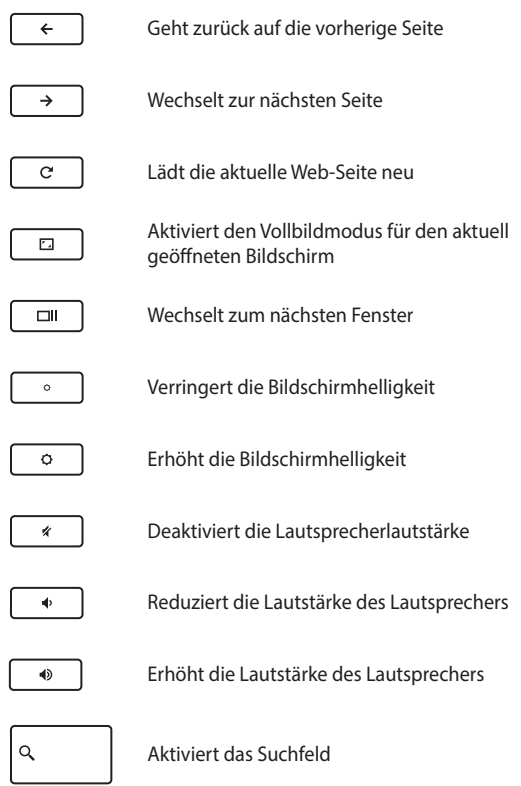
# *Kapitel 3: Mit Chromebook arbeiten*

## **Erste Inbetriebnahme**

Wenn Sie Ihren Notebook-PC zum ersten Mal starten, befolgen Sie bitte die nachstehenden Schritte zur Konfiguration Ihres Chromebooks:

- 1. Drücken Sie die Ein-/Austaste an Ihrem Notebook-PC. Warten Sie einige Minuten, bis der Einrichtungsbildschirm erscheint.
- 2. Auf dem Setup-Bildschirm, wählen Sie die gewünschte Option aus der Dropdown-Schaltfläche neben den folgenden Elementen:
	- • Sprache auswählen
	- • Wählen Sie Ihre Tastatur
	- Ein Netzwerk auswählen

Sobald Sie fertig sind, klicken/tippen Sie auf **Continue (Weiter)**.

- 3. Lesen Sie aufmerksam die **Chrome OS Terms (Chrome OS Bestimmungen)** und wählen dann **Accept and Continue (Akzeptieren und weiter)**.
- 4. In dem folgenden Anmeldebildschirm geben Sie die **E-Mail-Adresse** und das **Kennwort** Ihres Google-Kontos ein. Wenn Sie noch nicht über ein Google-Konto verfügen, können Sie durch Klicken auf den **ein Google-Konto erstellen** Link, eins erstellen.

Falls Sie diesen Anmeldevorgang überspringen möchten, können Sie auch auf **Browse as Guest (Als Gast surfen)** klicken/tippen, um fortzufahren.

5. Sobald der Einrichtungsvorgang abgeschlossen ist, wird der Web-Browser gestartet und Sie können die Arbeit mit Chromebook beginnen.

## **Log-in-Bereich**

Nach dem Einschalten Ihres Notebook-PCs wird der Anmeldebildschirm angezeigt. Sie können eine der folgenden Optionen auswählen, um mit Chromebook zu arbeiten:

**WICHTIG!** Stellen Sie sicher, sie sind mit dem Internet verbunden, bevor Sie eine der folgenden Anmelde-Optionen wählen.

### **Als Gast surfen**

Diese Option wird empfohlen, wenn Sie einfach online surfen oder Sie andere, Ihr Notebook-PC nutzen lassen wollen. Heruntergeladene Dateien, Browser-History und Cookies werden nicht gespeichert, sobald Sie sich als Gast abmelden.

### **Benutzerkonto**

Verwenden Sie diese Option, um auf Anwendungen und andere Programme, die im Chromebook angeboten werden, zuzugreifen und speichern Sie heruntergeladene Dateien, Apps und Browser-Verläufe direkt in Ihrem Benutzerkonto.

### **Anmelden an Ihrem Benutzerkonto**

Wählen Sie das Benutzerkonto, das Sie benutzen möchten und geben Sie Ihr Passwort in dem **Passwort eingeben** Feld.

### **Ein Benutzerkonto hinzufügen**

Beachten Sie die folgenden Schritte, wenn Sie ein neues Benutzerkonto hinzufügen möchten:

- 1. Klicken/tippen Sie auf **Add user (Benutzer hinzufügen)** im unteren Teil des Anmeldebereichs.
- 2. In dem folgenden Bildschirm, geben Sie die neue **E-Mail-Adresse** und das **Passwort** ein, das Sie als Benutzerkonto hinzufügen möchten. Ihr E-Mail-Konto muss Gmail sein. Um ein neues Google-Konto zu erstellen, klicken/tippen Sie auf den **Create a Google Account (Jetzt ein Google-Konto erstellen)**-Link.
- 3. Klicken/tippen Sie auf **Sign in (Anmelden)**.

## **Ihren Desktop verwenden**

## **Apps Liste**

Starten Sie die Arbeit an Ihrem Notebook-PC durch das Starten von Apps, auf die sie nach der Anmeldung an Ihrem Benutzer-Konto, zugreifen können. Diese Anwendungen ermöglichen eine Vielzahl von Funktionen, die Ihnen helfen, die Funktionen des Notebook-PC zu maximieren.

Um die App-Liste einzublenden, klicken/tippen Sie auf Q im Launcher.

**HINWEIS:** Wenn Sie als Gast surfen, erscheint nur das Symbol Q in Ihrem Launcher.

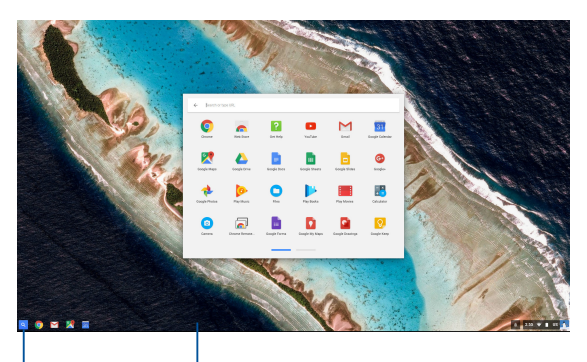

App-Launcher Symbol Launcher

### **Hinzufügen von Apps zum Launcher**

So fügen Sie mehr Apps zum Launcher hinzu:

- 1. Klicken/tippen Sie auf Q.
- 2. Rechtsklicken Sie auf die App, die Sie zum Launcher hinzufügen wollen, dann wählen Sie **Pin to shelf (An Ablage anheften)**.

### **Löschen der Apps aus dem Launcher**

So löschen Sie eine App, die Sie momentan im Launcher haben:

- 1. Rechtsklicken Sie auf die App, die Sie löschen möchten.
- 2. Wählen Sie **Loslösen**.

### **Konfigurieren der App-Einstellungen**

So konfigurieren Sie das Aussehen Ihrer gestarteten App:

- 1. Rechtsklicken Sie auf die App, die Sie konfigurieren möchten.
- 2. Wählen Sie eine der folgenden Optionen:
	- **In normalem Tab öffnen**
	- • **In angeheftetem Tab öffnen**
	- **In neuem Fenster öffnen**
	- • **Maximiert öffnen**

### **Statusbereich**

Auf einen Blick, zeigt der Statusbereich einen Überblick über Ihre Google-Benutzerkontoinformationen. Es erlaubt Ihnen auch, die Einstellungen Ihres Notebook-PCs und Ihrem aktuellen Benutzerkonto zu ändern.

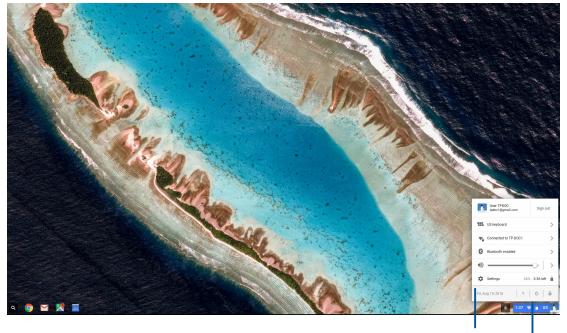

Statusbereich

Klicken/tippen Sie, um den Statusbereich einzublenden

### **Den Statusbereich starten**

Um den Statusbereich einzublenden, klicken/tippen Sie auf eine beliebige Stelle im Statusbereichkästchen in der rechten unteren Ecke Ihres Desktops.

### **Innerhalb des Statusbereichs**

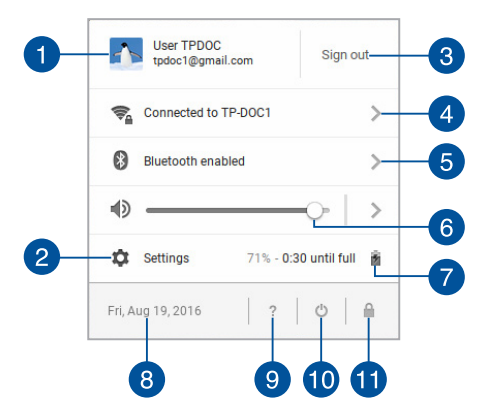

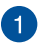

### **Benutzerkonto**

Dies zeigt das aktuell verwendete Google-Benutzerkonto an.

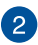

#### **Einstellungen**

Klicken/tippen Sie auf diese Option, um auf Ihre Chromebook-Einstellungen zuzugreifen.

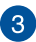

### **Abmelden**

Klicken/tippen Sie auf diese Option, um sich vom aktuellen Benutzerkonto abzumelden.

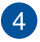

#### **Netzwerk**

Klicken/tippen Sie auf diese Option, um Ihre aktuelle Netzwerkverbindung, verfügbare Netzwerkverbindungen und die Netzwerkeinstellungen anzuzeigen.

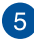

## **Bluetooth**

Klicken/tippen Sie auf diese Option, um Ihre Bluetooth-Funktion zu aktivieren oder zu deaktivieren und andere Bluetooth-Geräte zu verwalten.

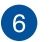

#### **Lautstärke**

Ziehen Sie den Lautstärkeregler nach links oder nach rechts, um die Lautstärke auf Ihrem Notebook-PC aufzudrehen oder leise zu stellen.

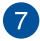

### **Akkustatus**

Dies zeigt den aktuellen Batterie-Prozentsatz Ihres Notebook-PCs. Außerdem berechnet es die verbleibende Zeit, bevor Ihr Akku entladen oder wieder vollständig geladen ist.

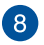

### **Datum und Zeit**

Klicken/tippen Sie auf diese Option, falls Sie die Datums- und Uhrzeiteinstellungen Ihres Notebook-PCs anpassen möchten.

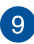

### **Chromebook Hilfe**

Klicken/tippen Sie auf diese Option, um auf das Chromebook-Hilfecenter zuzugreifen.

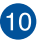

## **Herunterfahren**

Klicken/tippen Sie auf diese Option, um sich von der aktuell eingeloggten Sitzung abzumelden und Ihren Notebook-PC herunterzufahren.

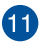

### **Sperren**

Klicken/tippen Sie auf diese Option, um die aktuelle Sitzung zu sperren und zum Anmeldebereich zurückzukehren.

## **Mit dem Internet verbinden**

Eine Internetverbindung ist ein Muss, um mit Chromebook zu arbeiten. Verbinden Sie sich drahtlos mit dem Internet mit einer WiFi-Verbindung.

### **Aktivieren Sie Ihre WLAN-Verbindung**

So aktivieren Sie Ihre WLAN-Verbindung:

- 1. Den Statusbereich starten.
- 2. Wählen Sie **No network (Nicht verbunden)** > **Turn Wi-Fi on (WLAN aktivieren)**.

## **Wechsel zu einer neuen WLAN-Netzwerkverbindung**

Standardmäßig verwendet Ihr Notebook-PC das WLAN-Netzwerk, das Sie während des Setup-Prozesses gewählt haben, als Sie Ihr Gerät zum ersten Mal verwendet haben. Falls Sie eine neue Netzwerkverbindung auswählen müssen, halten Sie sich an die folgenden Schritte:

- 1. Den Statusbereich starten.
- 2. Wählen Sie Ihre aktuelle WLAN-Netzwerkverbindung.
- 3. Wählen Sie Ihre neue WLAN-Netzwerkverbindung aus der aktuellen Liste der Netzwerke, geben Sie dann in das entsprechende Passwort ein, falls erforderlich.

### **Eine Netzwerkverbindung hinzufügen**

Um eine neue Netzwerkverbindung zu Ihrer Liste der Netzwerke hinzuzufügen:

- 1. Den Statusbereich starten.
- 2. Klicken/tippen Sie auf **Settings (Einstellungen)**.
- 3. Unter **Internet-Verbindung**, wählen Sie **Verbindung hinzufügen**.

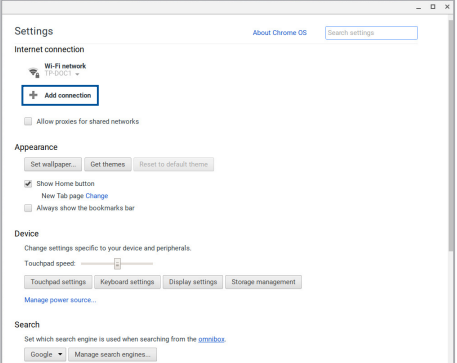

4. Wählen Sie **WLAN hinzufügen..**. dann geben Sie die notwendigen Details ein, um Ihre neue Netzwerkverbindung einzurichten.

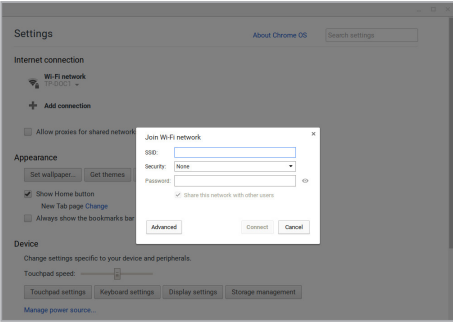

5. Klicken/tippen Sie auf **Connect (Verbinden)**, um über diese neue Netzwerkverbindung eine Verbindung mit dem Internet herzustellen.

### **Chrome Browser**

Der Chrome Browser ist Ihr wichtigstes Werkzeug, um online zu gehen. Neben dem Internet werden in diesem Browser auch die meisten der in Chromebook gestarteten Anwendungen angezeigt.

Um den Chrome Browser zu starten, klicken/tippen Sie auf **O** im Launcher.

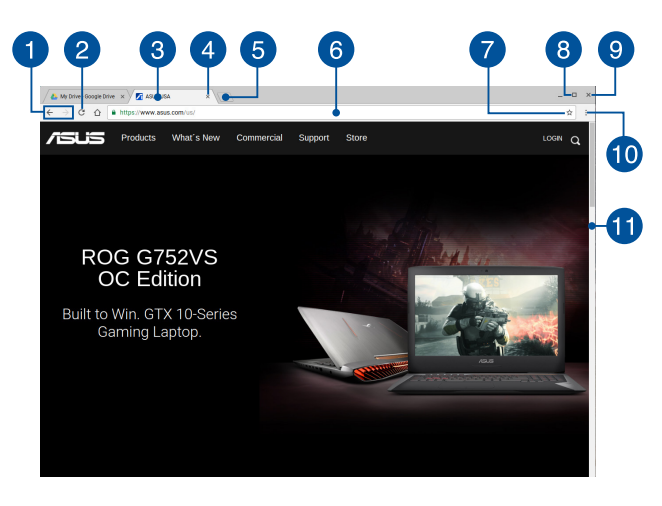

### **Innerhalb des Chrome Browsers**

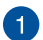

### **Vorherige und nächste Webseite-Symbole**

Drücken Sie auf diese Symbole, um zur vorherigen Seite oder zur nächsten Web-Seite zu gelangen .

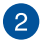

### **Neu laden**

Klicken/tippen Sie hier, um die aktuelle Webseite neu zu laden.

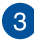

### **Tab-Taste**

Der Tab ermöglicht Ihnen mehrere Webseiten oder Anwendungen in dem Chrome-Browser zu starten.

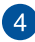

### **Schließen**

Klicken/tippen Sie auf diese Option, um den aktuellen Tab zu schließen.

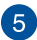

#### **Neuer Tab**

Klicken/tippen Sie auf diese Option, um in Ihrem Chrome-Browser einen neuen Tab einzublenden.

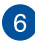

### **Adressleiste**

Die Adressleiste zeigt den aktuellen Dateipfad oder die Webseiten-Adresse des Tabs an, den Sie betrachten. Sie können auch die Adressleiste auch verwenden, um das Web zu durchsuchen, indem

Sie Ihr Suchwort eingeben, und drücken Sie dann

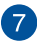

### **Lesezeichen**

Klicken/tippen Sie hier, um ein Lesezeichen für die aktuell angezeigte Webseite zu erstellen.

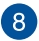

#### **Minimieren/Maximieren**

Klicken/tippen Sie hier, um Ihren Chrome Browser zu maximieren oder zu minimieren.

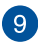

#### **Schließen**

Klicken/tippen Sie hier, um Ihren Chrome Browser zu schließen.

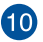

### **Einstellungen**

Klicken/tippen Sie hier, um die Einstellungen Ihres Chrome Browsers anzupassen.

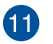

### **Bildlaufleiste**

Bewegen Sie diesen Balken nach oben oder nach unten, um auf der Webseite nach oben oder unten zu scrollen.

## **Drucken von Dokumenten**

Mit der Druckfunktion Ihres Chromebooks können Sie Dateien im PDF-Format speichern oder via Google Cloud Print Ausdrucke erstellen.

### **PDF-Dateien speichern**

So speichern Sie Ihre Dateien im PDF-Format:

1. Öffnen Sie die Datei, die Sie drucken möchten, dann drücken Sie

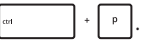

2. Wählen Sie die Einstellungen, die Sie ändern möchten, drücken Sie dann auf **Print (Drucken)**.

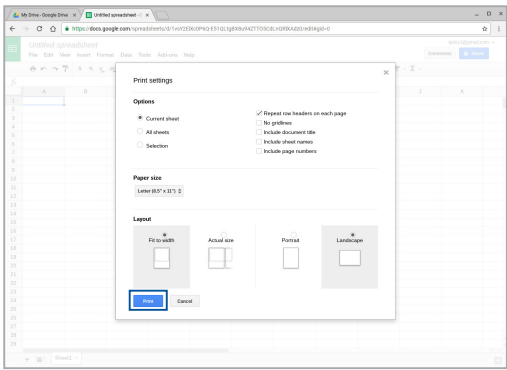

3. Im nächsten Bildschirm klicken/tippen Sie auf **Save(Speichern)** und wählen den Ort, an dem Sie Ihre Datei als PDF speichern möchten. Geben Sie dann Ihren gewünschten Dateinamen ein.

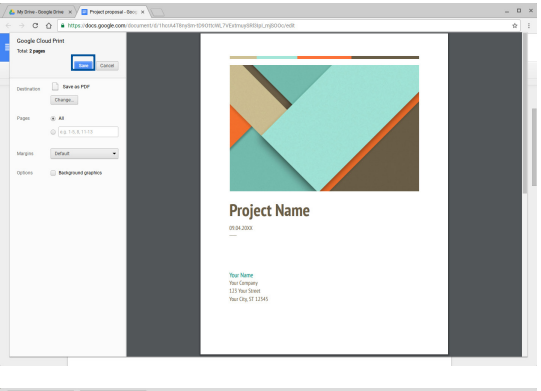

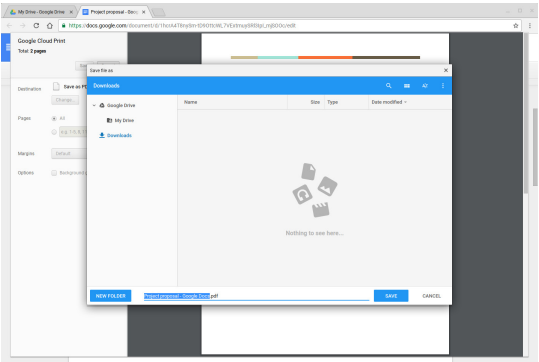

4. Klicken/tippen Sie auf **Save (Speichern)**, um die PDF-Datei unter dem angegebenen Ort zu erstellen und zu beenden.

## **Google Cloud Print**

Wenn Sie die Datei von Ihrem Notebook-PC ausdrucken müssen, können Sie dies mit der Google Cloud Print-Funktion tun. Mit Google Cloud Print können Sie Ausdrucke mit diesen wichtigsten Bestandteilen erstellen: Cloud-basierte Technologie, eine aktive Internetverbindung, und einem Cloud Print-fähigen Drucker.

Beachten Sie die folgenden Informationen für Details, wie Sie diese Funktion verwenden.

### **Cloud-fähige Drucker verwenden**

Wenn Ihr Drucker bereits Google Cloud Print unterstützt, lesen Sie dessen Bedienungsanleitung, um ihn mit Ihrem Notebook-PC zu benutzen.

Sie können die Kompatibilität des Druckers mit diesem Feature über diesen Link überprüfen: **http://www.google.com/cloudprint/learn**

> **HINWEIS:** Wenn Ihr Drucker nicht in der Liste angezeigt wird, können Sie sich auf den Abschnitt *Anschließen eines klassischen Druckers an Google Cloud Print* in dieser Anleitung beziehen.

### **Anschließen eines klassischen Druckers an Google Cloud Print**

Klassische Drucker sind Drucker, die nicht automatisch Google Cloud Print unterstützen und man muss Sie manuell für die Verwendung mit Google einrichten.

Um einen klassischen Drucker mit Ihrem Notebook-PC zu verwenden, müssen Sie den Drucker mit Google Cloud Print über einen kompatiblen Windows-Computer verbinden.

#### **WICHTIG!**

- Stellen Sie sicher, dass Sie Windows XP oder höher auf Ihrem Computer laufen haben. Wenn Sie Windows XP verwenden, stellen Sie sicher, dass das Windows XP Service Pack 3 (SP3) bereits installiert ist.
- • Sie müssen den Drucker zuerst auf Ihrem kompatiblen Windows-Computer installieren, bevor Sie ihn mit Google Cloud Print verbinden.
- Stellen Sie sicher, dass ein Google Chrome Browser auf Ihrem Computer installiert ist.

So verbinden Sie klassische Drucker mit der Google Cloud Print:

1. Verbinden Sie Ihren bevorzugten Drucker mit dem Computer und schalten Sie dann beide Geräte ein.

**WICHTIG!** Stellen Sie sicher, dass der Drucker bereits auf Ihrem Computer installiert ist, bevor Sie mit den nächsten Schritten fortfahren.

- 2. Verbinden Sie Ihren Computer mit dem Internet und öffnen Sie dann Ihren Google Chrome Browser.
- 3. Tippen Sie auf  $\equiv$  > Einstellungen.
- 4. Klicken Sie auf **Erweiterte Einstellungen anzeigen..**.

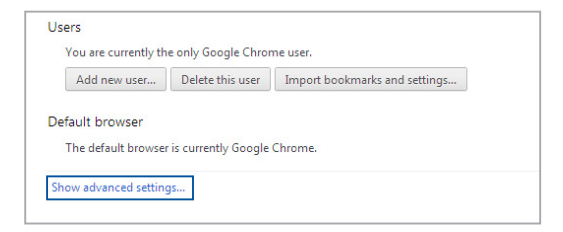

5. Scrollen Sie nach unten, um **Google Cloud Print** zu sehen und klicken Sie auf **Verwalten**.

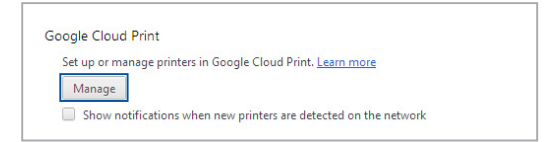

6. Unter **Classic printers (Klassische Drucker)** klicken Sie auf **Add printers (Drucker hinzufügen)**.

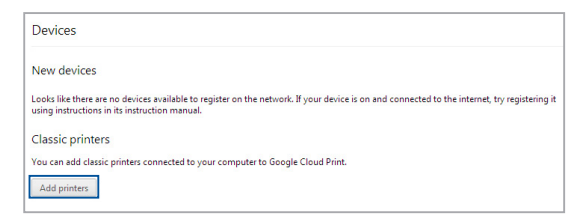

- 7. Melden Sie sich mit Ihrem Google-Konto an.
- 8. Im nächsten Fenster, klicken Sie auf den Drucker, den Sie mit Google Cloud Print verbinden möchten, dann klicken Sie auf **Drucker hinzufügen**.
- 9. Der folgende Bildschirm erscheint, wenn Sie Ihren Drucker erfolgreich mit Google Cloud Print eingerichtet haben.

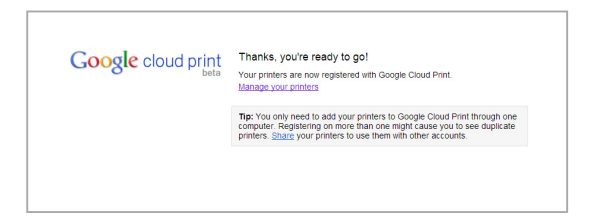

### **Ausdrucke mit Google Cloud Print erstellen**

Nachdem Sie den Drucker erfolgreich mit Google Cloud Print verbunden haben, können Sie anfangen, Dateien von Ihrem Notebook-PC mit den folgenden Verfahren zu drucken:

1. Öffnen Sie die Datei, die Sie drucken möchten, dann drücken Sie

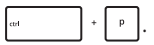

2. Unter der **Destination (Ziel)**-Option klicken/tippen Sie auf **Change.. (Ändern..)**.

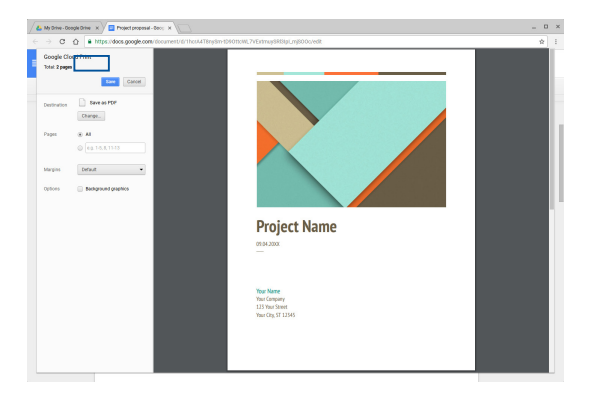

- 3. Aus der Liste der registrierten Drucker unter **Google Cloud Print** wählen Sie den Drucker, den Sie verwenden möchten.
- 4. Konfigurieren Sie zusätzliche Druckoptionen, die Sie eventuell benutzen möchten und klicken/tippen dann auf **Print (Drucken)**.

## **Verwalten Ihrer Dateien**

Verwalten und speichern Sie Ihre Dateien auf Ihrem Notebook-PC mit der **Dateien**-App und **Google Drive**-App.

Mit diesen Apps, können Sie verschiedene Datein speichern und bearbeiten, wie Dokumente, Bilder, Audios und Videos, während an Ihrem Notebook-PC arbeiten. Sie können dieses Datein auch über das Google Drive Cloud System speichern, oder darauf zugreifen.

### **Dateien-App**

Die Dateien-App ermöglicht es Ihnen, alle Dateien, die Sie auf Ihrem Notebook-PC heruntergeladen haben und die auf Google Drive gespeichert sind, zu sehen. Es zeigt außerdem, alle angeschlossenen externen Geräten des Notebook-PCs an.

Um die Dateien-App zu starten, klicken/tippen Sie auf  $\left| \mathcal{R} \right| > 0$ .

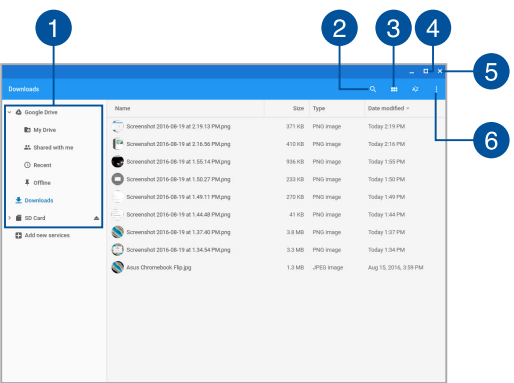

### **Innerhalb der Dateien-App**

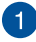

### **Dateispeicherorte**

Diese Spalte zeigt Ihnen die aktuell verfügbaren Speicherorte. Dies zeigt auch, alle externen Speichergeräte, die derzeit mit Ihrem Notebook-PC verbunden sind.

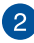

## **Suchen**

Klicken/tippen Sie auf die Such-Schaltfläche, um das Suchfeld zu aktivieren. Um das Suchfeld zu verwenden, geben Sie den Dateinamen ein, den Sie suchen möchten, dann drücken Sie

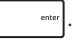

## $\overline{3}$

#### **Wechseln Sie zur Listen- oder Gitteransicht**

Klicken/tippen Sie auf diese Option, um Ihre Dateien in einer Listen- oder Gitteransicht neu anzuordnen.

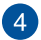

#### **Minimieren/Maximieren**

Klicken/tippen Sie hier, um Ihren Chrome Browser zu maximieren oder zu minimieren.

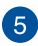

### **Schließen**

Klicken/tippen Sie hier, um Ihren Chrome Browser zu schließen.

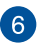

#### **Einstellungen**

Klicken/tippen Sie auf diese Schaltfläche, um die Einstellungen des derzeit aktiven Speicherorts der Datei anzupassen.

### **Auf Dateien auf Ihrem Notebook-PC zugreifen**

Der Download-Ordner innerhalb der Dateien-App ist, wo Ihr Notebook-PC alle Arten von Dateien speichert, die Sie online heruntergeladen oder auf Ihrem Notebook-PC gespeichert haben.

Um auf diese Dateien zugreifen zu können, starten Sie einfach die Dateien-App und wählen Sie dann den Downloads-Ordner und klicken/ tippen auf die Datei, die Sie öffnen möchten.

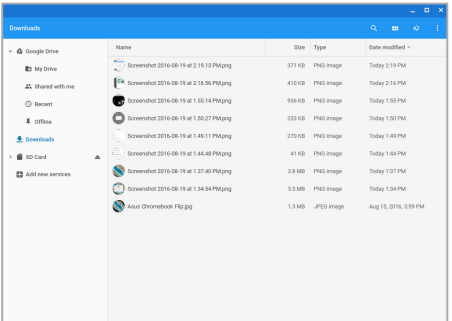

### **Verschieben von Dateien in einen anderen Ordner**

Wenn Sie Dateien von einem Ort zum anderen innerhalb der App Dateien verschieben möchten, nutzen Sie die folgenden Verfahren:

- 1. Öffnen Sie den Speicherort, wo sich die Datei momentan befindet.
- 2. Wählen Sie die Datei(en), die Sie dann per Drag & Drop zu dem neuen Speicherort verschieben.

### **Entfernen von Geräten**

Um sicherzustellen, dass Ihre Geräte sicher von Ihrem Notebook-PC getrennt werden, werfen sie Sie zuerst über die Dateien-App aus, mit den folgenden Schritten:

- 1. Klicken/tippen Sie auf  $\left| \mathcal{R} \right| > \bigcap$
- 2. Wählen Sie das Gerät, das Sie auswerfen möchten, dann klicken/ tippen Sie auf $\triangle$ .

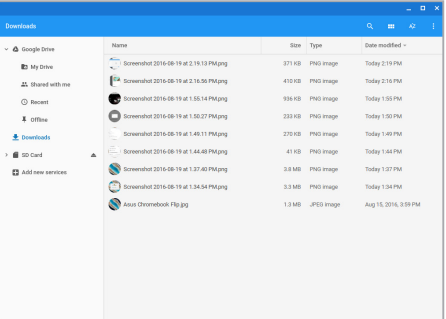

3. Sobald das ausgeworfene Gerät nicht mehr in der Dateispeicherorte-Spalte erscheint, können Sie das Gerät von dem Notebook-PC entfernen.

### **Einen neuen Ordner erstellen**

Wenn Sie einen neuen Ordner an einem der aktuellen Dateispeicherorte Ihres Notebook-PCs erstellen möchten, befolgen Sie die nachstehenden Schritte:

- 1. Im Dateien-App Bildschirm wählen Sie den Dateispeicherort, an dem Sie einen neuen Ordner erstellen möchten.
- 2. Drücken  $\left| \cdot \right|$   $\cdot \left| \cdot \right|$  , um einen neuen Ordner zu erstellen.

## **Google Drive**

Google Drive ist ein 15 GB Cloud-Speichersystem, auf das Sie von Ihrem Notebook-PC über Ihr Google-Konto zugreifen können. Es ermöglicht Ihnen, Ihre Dateien zu synchronisieren und von andere Geräten, wie Mobiltelefonen, Tablet-PCs und anderen Notebook-PCs, darauf zuzugreifen.

Es gibt zwei Möglichkeiten, wie Sie auf Google Drive auf Ihrem Notebook-PC zugreifen können: über die Dateien-App oder durch Starten der Google Drive-App.

### **Google Drive über die Dateien-App starten**

Google Drive unter der Dateien-App ermöglicht es Ihnen, alle Dateien, die in Ihrem Google Drive gespeichert sind, zu sehen. Es erlaubt Ihnen, Dateien schnell von dem Download-Ordner in Ihr Google Drive zu verschieben.

So starten Sie Google Drive über die Dateien-App:

- 1. Klicken/tippen Sie auf  $\left| \mathcal{R} \right| > \bigcap$ .
- 2. Wählen Sie **Google Drive**, um alle derzeit gespeicherten Dateien, unter den folgenden Kategorien, anzuzeigen:
	- • **My Drive (Mein Laufwerk)** Listet alle gespeicherten Dateien auf.
	- **Für mich freigegeben** Listet alle Dateien, die von anderen Google-Konten freigegeben sind.
	- • **Kürzlich** Listet alle zuletzt geöffneten Dateien auf.
	- • **Offline** Listet alle Dateien auf, auf die offline zugegriffen werden kann.

### **Verschieben Ihrer Downloads zu Google Drive**

Standardmäßig werden alle heruntergeladenen Dateien auf Ihrem Notebook-PC innerhalb der Dateien-App gespeichert. Sie können diese Dateien zu Google Drive, mit den folgenden Verfahren, verschieben:

- 1. Klicken/tippen Sie auf  $\frac{1}{2}$  >  $\frac{1}{2}$ .
- 2. Klicken/tippen Sie auf **Downloads**, wählen Sie dann die Google Dokumente, Dateien oder Ordner, die Sie verschieben möchten und ziehen Sie die ausgewählten Elemente in den **Google Drive** und legen sie dort ab.

### **Die Google Dive-App starten**

Durch den Zugriff auf die Google-Drive-App können Sie die Einstellungen anpassen und die Nutzung von Google Drive maximieren.

**WICHTIG!** Stellen Sie sicher, dass Sie mit dem Internet verbunden sind, wenn Sie die Google Drive-App starten.

Um die Google Drive App zu starten, klicken/tippen Sie auf  $\left| \mathbb{Q} \right| > \left| \right|$ .

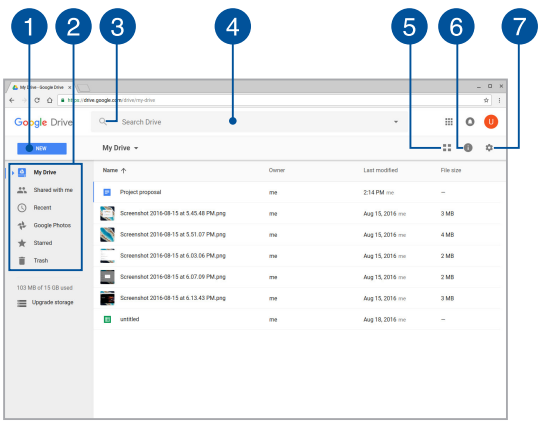

### **Innerhalb der Google Drive-App**

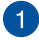

### **Erstellen/Hochladen**

Klicken/tippen Sie auf diese Option, um eine neue Datei zu erstellen, die automatisch in Ihrem Google Drive gespeichert wird oder laden Sie Dateien und Ordner von anderen Speicherorten in Ihrem Google Drive hoch.

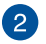

#### **Dateispeicherorte**

Diese Spalte zeigt Ihnen die aktuell verfügbaren Speicherorte innerhalb von Google Drive.

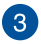

# **Suchen**

Klicken/tippen Sie auf diese Schaltfläche, um die Suche nach dem angegebenen Dateinamen zu starten.

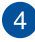

### **Suchfeld**

Geben Sie den Namen einer Datei, eines Ordners oder Google-Dokuments ein, das Sie innerhalb von Google Drive finden

möchten, dann drücken Sie auf | state | oder klicken/tippen

 $\mathsf{a}$ uf  $\mathsf{Q}$ 

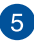

### **Wechseln Sie zur Listen- oder Gitteransicht**

Klicken/tippen Sie auf diese Option, um Ihre Dateien in einer Listen- oder Gitteransicht neu anzuordnen.

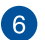

### **Details und Aktivität**

Klicken/tippen Sie auf diese Option, um das Aktivitätenprotokoll Ihres Google Drive-Kontos und die Details Ihres **My Drive** Dateispeicherorts anzuzeigen.

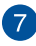

### **Einstellungen**

Klicken/tippen Sie auf diese Schaltfläche, um die Einstellungen Ihres Google Drive anzupassen.

## **Zurücksetzen Ihres Notebook-PCs**

Falls Sie Ihr Chromebook auf die Standardeinstellungen zurücksetzen wollen, können Sie dies mit Powerwash tun.

### **Powerwash verwenden**

#### **WARNUNG!**

- Sichern Sie vor Durchführung dieser Option all Ihre Daten.
- Alle lokal gespeicherten Daten auf Ihrem Notebook-PC, werden gelöscht, wenn Sie Powerwash verwenden. Allerdings, Ihre Google Drive Konten und andere, mit diesen Konten, synchronisierte Daten, werden nicht betroffen sein.
- 1. Starten Sie den Statusbereich und wählen Sie dann **Einstellungen**.
- 2. Scrollen Sie nach unten und klicken/tippen dann auf **Show advanced settings.. (Erweiterte Einstellungen anzeigen..)**.

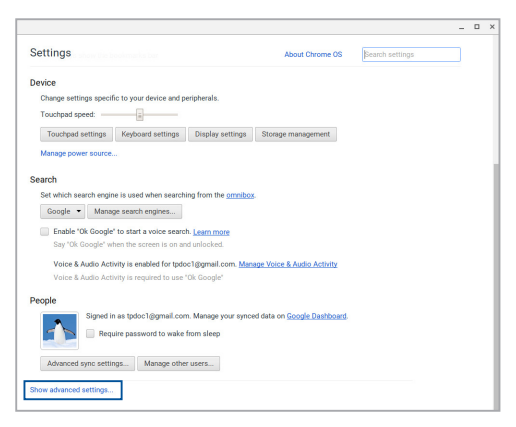

3. Klicken/tippen Sie auf **Powerwash**.

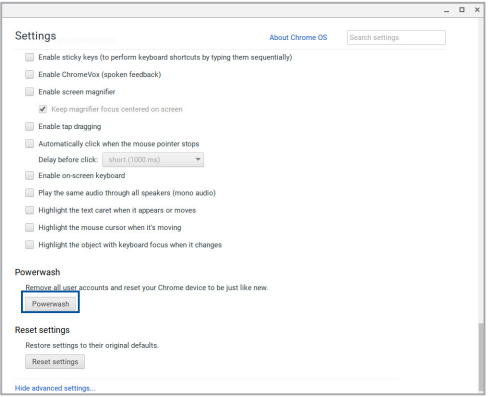

- 4. Wenn Sie aufgefordert werden, klicken/tippen Sie auf **Restart (Neu starten)**.
- 5. Im nächsten Fenster klicken/tippen Sie auf **Powerwash**, um fortzufahren.

## **Notebook-PC ausschalten**

Sie können Ihren Notebook-PC über eines der folgenden Verfahren ausschalten:

### **Chromebook verwenden**

- 1. Den Statusbereich starten.
- 2. Klicken/tippen Sie auf  $\bigcirc$ .

### **Verwenden der Ein/Austaste an Ihrem Notebook-PC**

Sie können auch diese Option verwenden, um Ihren Notebook-PC auszuschalten, falls er nicht mehr reagiert.

> **WICHTIG!** Speichern Sie Ihre Dateien, bevor Sie diese Option verwenden, um den Verlust wichtiger Daten zu verhindern.

Um dies zu tun, drücken Sie die Ein/Austaste auf Ihrem Notebook-PC für mindestens vier (4) Sekunden, bis sich Ihr Notebook-PC ausschaltet.

## **Ihren Notebook-PC in den Ruhezustand versetzen**

Versetzen Sie Ihren Notebook-PC in den Ruhezustand, indem Sie einmal die Ein-/Austaste drücken.

# *Tipps und häufig gestellte Fragen*

## **Praktische Tipps zu Ihrem Notebook-PC**

Es folgen einige praktische Tipps, mit denen Sie das Maximum aus Ihrem Notebook-PC herausholen, seine Systemleistung erhalten und die Sicherheit Ihrer Daten gewährleisten können:

- Verwenden Sie zum Schutz Ihrer Daten ein Antivirenprogramm; halten Sie dieses ebenfalls auf dem neuesten Stand.
- • Erzwingen Sie die Abschaltung Ihres Notebook-PCs nur, wenn unbedingt erforderlich.
- • Sichern Sie Ihre Daten regelmäßig und bewahren Sie Ihre Datensicherung auf einem externen Speichergerät auf.
- • Verwenden Sie den Notebook-PC nicht bei extrem hohen Temperaturen. Falls Sie Ihren Notebook-PC längere Zeit (mindestens einen Monat) nicht nutzen, sollten Sie den Akku herausnehmen, sofern er ausgebaut werden kann.
- Trennen Sie alle externen Geräte; stellen Sie vor dem Zurücksetzen Ihres Notebook-PCs sicher, dass Sie folgende Dinge haben:
	- Sicherungsdaten
	- Anmeldekennung und Kennwort
	- Informationen zur Internetverbindung

## **Häufig gestellte Fragen zur Hardware**

### **1. Ein schwarzer oder farbiger Punkt erscheint am Bildschirm, wenn ich den Notebook-PC einschalte. Was soll ich tun?**

Auch wenn diese Punkte auf dem Bildschirm erscheinen, wirken sie sich nicht auf Ihr System aus. Falls dies gehäuft auftritt und sich auf die Systemleistung auswirkt, wenden Sie sich an ein autorisiertes ASUS-Kundencenter.

### **2. Mein Anzeigepanel weist eine ungleichmäßige Farbe und Helligkeit auf. Wie kann ich das beheben?**

Farbe und Helligkeit Ihres Anzeigepanels können durch den Winkel und die aktuelle Position Ihres Notebook-PCs beeinträchtigt sein. Zudem können Helligkeit und Farbton Ihres Notebook-PCs je nach Modell variieren. Sie können das Aussehen Ihres Anzeigepanels über die Funktionstasten bzw. die Anzeigeeinstellungen in Ihrem Betriebssystem anpassen.

### **3. Wie kann ich die Akkulaufzeit meines Notebook-PCs maximieren?**

Versuchen Sie es mit folgenden Empfehlungen:

- • Passen Sie die Anzeigehelligkeit über die Funktionstasten an.
- • Trennen Sie nicht benötigte USB-Geräte.
- • Schließen Sie nicht verwendete Applikationen, insbesondere solche, die viel Systemspeicher verbrauchen.

### **4. Meine Akku-LED-Anzeige leuchtet nicht. Woran liegt das?**

- • Prüfen Sie, ob Netzteil und Akku richtig angebracht sind. Sie können Netzteil oder Akkupack auch trennen, eine Minute warten und dann wieder an eine Steckdose und den Notebook-PC anschließen.
- • Falls das Problem weiterhin besteht, wenden Sie sich bitte an Ihr örtliches ASUS-Kundencenter.

### **5. Wenn ich Audio- und Videodateien wiedergebe, höre ich keinen Ton über die Lautsprecher meines Notebook-PCs?**

Versuchen Sie es mit folgenden Empfehlungen:

- Drücken Sie  $\begin{bmatrix} \bullet & \bullet \end{bmatrix}$  zum Erhöhen der Lautsprecherlautstärke.
- • Prüfen Sie, ob Ihre Lautsprecher stumm geschaltet wurden.
- • Prüfen Sie, ob ein Kopfhörer an Ihren Notebook-PC angeschlossen ist; entfernen Sie ihn.

### **6. Was soll ich tun, falls ich das Netzteil meines Notebook-PCs verliere oder der Akku versagt?**

Wenden Sie sich an Ihr örtliches ASUS-Kundencenter.

**7. Mein Notebook-PC reagiert nicht richtig auf Tastenanschläge, da sich der Cursor kontinuierlich bewegt. Was soll ich tun?**

Stellen Sie sicher, dass nichts versehentlich Ihr Touchpad berührt oder drückt, während Sie die Tastatur nutzen.
# **Häufig gestellte Fragen zur Software**

#### **1. Wenn ich meinen Notebook-PC einschalte, leuchtet die Betriebsanzeige, aber nichts passiert. Wie kann ich dieses Problem beheben?**

Versuchen Sie es mit folgenden Empfehlungen:

- • Erzwingen Sie eine Abschaltung Ihres Notebook-PCs, indem Sie die Ein-/Austaste länger als vier (4) Sekunden gedrückt halten. Prüfen Sie, ob Netzteil und Akkupack richtig eingesteckt sind; schalten Sie Ihren Notebook-PC dann ein.
- • Falls das Problem weiterhin besteht, wenden Sie sich bitte an Ihr örtliches ASUS-Kundencenter.
- 2. Was soll ich tun, wenn mein Bildschirm die Meldung "Remove **disks or other media. Press any key to restart. (Datenträger und andere Medien entfernen. Mit beliebiger Taste neu starten.)" anzeigt?**

Versuchen Sie es mit folgenden Empfehlungen:

- • Entfernen Sie alle angeschlossenen USB-Geräte, starten Sie Ihren Notebook-PC dann neu.
- • Entfernen Sie jegliche optischen Medien aus dem optischen Laufwerk, führen Sie dann einen Neustart durch.
- • Falls das Problem weiterhin besteht, liegt möglicherweise ein Speicherproblem bei Ihrem Notebook-PC vor. Wenden Sie sich an Ihr örtliches ASUS-Kundencenter.

#### **3. Mein Notebook-PC fährt langsamer als gewohnt hoch und das Betriebssystem reagiert verzögert. Wie kann ich das beheben?**

Löschen Sie Applikationen, die Sie kürzlich installiert haben bzw. die nicht im Betriebssystempaket enthalten waren; starten Sie Ihr System dann neu.

#### **4. Mein Notebook-PC fährt nicht hoch. Wie kann ich das beheben?**

Versuchen Sie es mit folgenden Empfehlungen:

- • Entfernen Sie alle an Ihrem Notebook-PC angeschlossenen Geräte, starten Sie Ihr System dann neu.
- • Falls das Problem weiterhin besteht, wenden Sie sich bitte an Ihr örtliches ASUS-Kundencenter.

#### **5. Warum kann ich meinen Notebook-PC nicht aus dem Ruhezustand aufwecken?**

- • Sie müssen zum Wiederherstellen Ihres letzten Betriebszustandes die Ein-/Austaste drücken.
- • Möglicherweise hat Ihr System die Akkuleistung komplett aufgebraucht. Schließen Sie das Netzteil an Ihren Notebook-PC und eine Steckdose an; drücken Sie dann die Ein-/ Austaste.

# *Anhang*

### **Konformität des internen Modems**

Das Notebook mit internem Modem entspricht den Regelungen JATE (Japan), FCC (US, Kanada, Korea, Taiwan) und CTR21. Das interne Modem wurde in Übereinstimmung mit dem Ratsbeschluss 98/482/EC für paneuropäische Anschlüsse für einzelne Terminals an öffentliche Telefonnetze (PSTN) zugelassen. Aufgrund von Unterschieden zwischen den einzelnen PSTNs verschiedener Länder garantiert diese Zulassung aber keinen bedingungslos erfolgreichen Betrieb auf jedem PSTN-Netzwerkpunkt. Sollten Probleme auftreten, wenden Sie sich bitte zuerst an Ihren Händler.

# **Übersicht**

Am 4. August 1998 wurde der Beschluss des Europarates bezüglich CTR 21 im "Official Journal of the EC" veröffentlicht. CTR 21 gilt für alle Non-Voice-Terminalgeräte mit DTMF-Anwahl, die zum Anschluss an analoge PSTN (Public Switched Telephone Network, öffentliches Telefonnetz) gedacht sind.

CTR 21 (Common Technical Regulation) für die Erfordernisse zum Anschluss an analoge öffentliche Telefonnetze über Terminalgeräte (außer Terminalgeräten, die Stimmtelefonie für "Justified Case Service" anbieten) für Netzwerkadressen, wenn vorhanden, wird durch Multifrequenz-Dualtonsignale impliziert.

### **Aussage zur Netzwerkkompatibilität**

Aussage des Herstellers an die zuständige Stelle und Händler: "Diese Aussage zeigt die Netzwerke auf, mit denen das Gerät zusammenarbeiten soll, sowie Netzwerke, in denen das Gerät Betriebsprobleme aufwerfen könnte."

Aussage des Herstellers an den Anwender: "Diese Aussage zeigt die Netzwerke auf, mit denen das Gerät zusammenarbeiten soll, sowie Netzwerke, in denen das Gerät Betriebsprobleme aufwerfen könnte. Der Hersteller wird auch eine Aussage herausgeben, die klarstellt, an welchen Stellen die Netzwerkkompatibilität von physischen Einstellungen und Software-Switch-Einstellungen abhängt. Diese Aussage wird dem Anwender auch empfehlen, sich an den Händler zu wenden, wenn das Gerät in einem Netzwerk anderer Art verwendet werden soll."

Bis heute haben die zuständigen Stellen bei CETECOM mehrere paneuropäische Zulassungen mittels CTR 21 herausgegeben. Das Ergebnis sind Europas erste Modems, die keine Regulationszulassungen in jedem einzelnen europäischen Land benötigen.

#### **Non-Voice-Geräte**

Anrufbeantworter und Freisprechtelefone können genau wie Modems, Faxgeräte, automatische Wählgeräte und Alarmsysteme zugelassen werden. Geräte, bei denen die End-to-End-Sprachqualität durch Regulationen festgelegt ist (z. B. Mobiltelefone, und in einigen Ländern auch schnurlose Telefone), sind ausgeschlossen.

#### **Diese Tabelle zeigt die Länder an, die zurzeit den CTR21- Standard anwenden.**

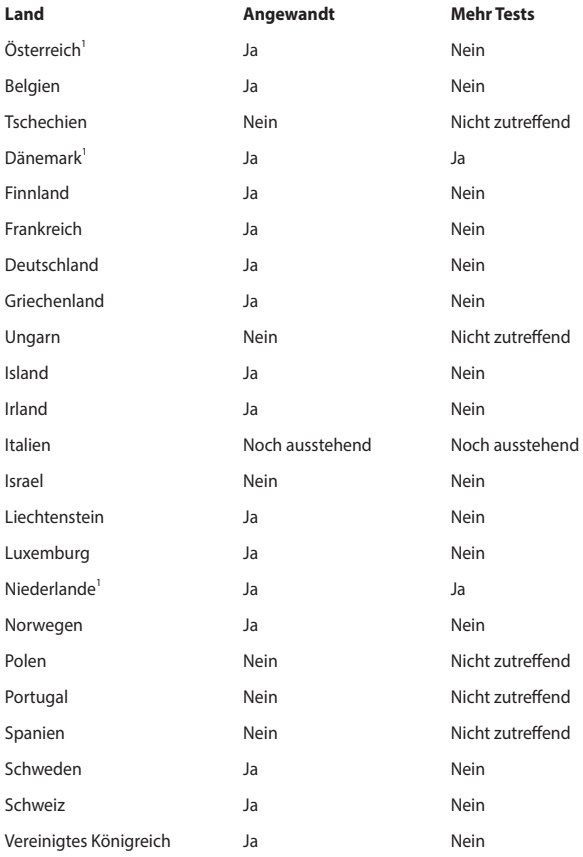

Diese Information wurde von CETECOM kopiert und wird ohne Haftung angeboten. Für Aktualisierungen zu dieser Tabelle besuchen Sie bitte http://www.cetecom.de/technologies/ctr\_21.html.

1 Nationale Regulationen gelten nur, wenn das Gerät Pulswahl verwendet (der Hersteller kann in seinem Handbuch angeben, dass das Gerät nur DTMF-Signale unterstützt, was zusätzliche Tests überflüssig machen würde).

In den Niederlanden sind für seriellen Anschluss und Anruferkennung zusätzliche Tests erforderlich.

### **Aussagen zur FCC-Erklärung**

Dieses Gerät entspricht Teil 15 der FCC-Vorschriften. Im Betrieb müssen die folgenden beiden Bedingungen erfüllt werden:

- Dieses Gerät darf keine schädliche Störstrahlung abgeben, und ...
- Dieses Gerät muss für empfangene Störstrahlung unempfindlich sein, auch für Störstrahlung, die unerwünschte Funktionen hervorrufen kann.

Dieses Gerät wurde geprüft und entspricht den Grenzwerten für digitale Geräte der Klasse B gemäß Teil 15 der FCC-Vorschriften. Diese Grenzwerte wurden für ausreichenden Schutz gegen Radiofrequenzenergie in Wohngegenden aufgestellt. Dieses Gerät erzeugt und verwendet Radiofrequenzenergie und kann diese ausstrahlen. Wenn es nicht entsprechend der Bedienungsanleitung installiert und verwendet wird, kann es Störungen von Funkübertragungen verursachen. Es kann nicht für alle Installationen gewährleistet werden, dass keine Störungen auftreten. Falls dieses Gerät Störungen des Rundfunk- oder Fernsehempfangs verursacht, was durch Ein- und Ausschalten des Geräts ermittelt werden kann, sollten Sie folgende Maßnahmen ergreifen, um die Störungen zu beheben:

- Ändern Sie die Ausrichtung oder den Standort der Empfangsantenne.
- Vergrößern Sie den Abstand zwischen dem Gerät und dem Empfänger.
- Schließen Sie Gerät und Empfänger an unterschiedliche Netzspannungskreise an.
- Wenden Sie sich an den Fachhändler oder einen erfahrenen Radio-/ Fernsehtechniker.

**WARNUNG!** Um Übereinstimmung mit den FCC-Vorschriften zu den Emissionsgrenzwerten zu gewährleisten und Störungen des Rundfunk- oder Fernsehempfangs zu verhindern, müssen abgeschirmte Netzkabel verwendet werden. Die Verwendung des beigefügten Netzkabels ist unerlässlich. Verwenden Sie nur abgeschirmte Kabel, um E/A-Geräte anzuschließen. Änderungen oder Modifizierungen dieses Geräts, die nicht ausdrücklich von der für Übereinstimmung verantwortlichen Partei genehmigt sind, können das Recht des Benutzers, dieses Gerät zu betreiben, annullieren.

(Nachdruck aus dem Code of Federal Regulations #47, Teil 15.193, 1993. Washington DC: Office of the Federal Register, National Archives and Records Administration, U.S. Government Printing Office.)

#### **FCC-Sicherheitswarnungen zur Strahlenbelastung (HF)**

**WARNUNG!** Änderungen oder Modifizierungen dieses Geräts, die nicht ausdrücklich von der für Übereinstimmung verantwortlichen Partei genehmigt sind, können das Recht des Benutzers, dieses Gerät zu betreiben, annullieren.

Dieses Gerät erfüllt die FCC-Strahlenbelastungsgrenzen für unkontrollierte Umgebungen. Um den Beschränkungen zu entsprechen, sollten Sie direkten Kontakt mit der Sendeantenne während der Übertragung vermeiden. Der Endbenutzer muss den Bedienungsanweisungen Folge leisten, um die Funkfrequenzbelastungsbestimmungen zu erfüllen.

Wenn das Gerät am Körper getragen betrieben wird, muss zur Einhaltung der Anforderungen zur Hochfrequenz-Belastung in Europa ein Mindestabstand von 0 cm zwischen Körper des Benutzers und Gerät inklusive Antenne eingehalten werden.

#### **Wireless-Kanäle für unterschiedliche Gebiete**

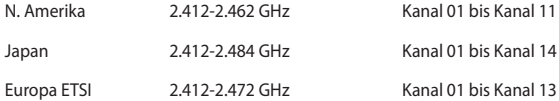

#### **Beschichtungshinweis**

**WICHTIG!** Um die elektrische Isolation und die elektrische Sicherheit zu gewährleisten, ist das Gehäuse mit einer Beschichtung zur Isolation versehen. Diese Beschichtung ist an den E/A-Anschlüssen des Gerätes nicht vorhanden.

### **UL-Sicherheitshinweise**

Erforderlich für UL 1459 über Telekommunikations (Telefon)-Geräte, die für eine elektrische Verbindung mit einem Telekommunikationsnetzwerk, dessen Betriebsspannung zur Erde 200V Spitze, 300V Spitze-zu-Spitze und 105Vrms nicht überschreitet, und für eine Installation und Verwendung entsprechend dem National Electrical Code (NFPA 70) ausgelegt sind.

Grundlegende Vorsichtsmaßnahmen, einschließlich der nachstehenden, müssen bei Verwenden des Modems immer getroffen werden, um die Brandgefahr, elektrische Schläge und Verletzungen zu vermeiden:

- Verwenden Sie das Gerät nicht in unmittelbarer Nähe von Wasser, wie z.B. in der Nähe von Badewannen, Waschbecken, Spülbecken oder Waschwannen, in einem feuchten Keller oder in der Nähe eines Schwimmbeckens.
- Verwenden Sie das Gerät nicht während eines Gewitters. Es besteht die Gefahr eines elektrischen Schlags durch Blitz.
- Verwenden Sie das Gerät nicht in der Nähe eines Gaslecks.

Erforderlich für UL 1642 über primäre (nicht wiederaufladbare) und sekundäre (wiederaufladbare) Lithium-Batterien, die als Stromquelle in Produkten verwendet werden. Diese Batterien beinhalten Metall-Lithium, Lithiumlegierung oder Lithiumionen und bestehen eventuell aus einer einzigen elektrochemischen Zelle oder zwei oder mehreren seriell, parallel oder auf beide Weisen verbundene Zellen, die chemische Energie durch eine nicht umkehrbare oder umkehrbare chemische Reaktion in elektrische Energie umwandeln.

- Werfen Sie den Akkupack nicht ins Feuer. Er könnte explodieren. Entsorgen Sie den Akku entsprechend dem Gesetz vor Ort, um Verletzungen durch Brand oder Explosion zu vermeiden.
- Verwenden Sie nicht die Netzteile oder Akkus von anderen Geräten, um Verletzungen durch Brand oder Explosion zu vermeiden. Verwenden Sie nur die von UL genehmigten Netzteile oder Akkus, die vom Hersteller oder autorisierten Händlern geliefert werden.

### **Stromsicherheitsanforderungen**

Produkte mit einem elektrischen Strom von bis zu 6A und einem Gewicht über 3kg müssen geprüfte Netzkabel benutzen. Diese müssen mindestens folgende Werte aufweisen: H05VV-F, 3G, 0,75 $\text{mm}^2$  oder H05VV-F, 2G, 0,75 $\text{mm}^2$ .

### **TV-Tuner-Hinweis**

Hinweis für Kabel-TV-Installateure—Das Kabel-TV-System muss entsprechend den örtlichen Bestimmungen geerdet sein – die Installation sollte die Verbindung der Abschirmung mit dem Schutzleiter des Gebäudes am Eingang vorsehen.

### **REACH**

Die rechtlichen Rahmenbedingungen für REACH (Registration, Evaluation, Authorisation, and Restriction of Chemicals) erfüllend, veröffentlichen wir die chemischen Substanzen in unseren Produkten auf unserer ASUS REACH-Webseite unter http://csr.asus.com/english/REACH.htm.

### **Macrovision Corporation-Produktanmerkung**

Dieses Produkt verfügt über Kopierschutztechnologie, die durch methodische Anforderungen bestimmter U.S.A.-Patente und anderer geistiger Eigentumsrechte der Macrovision Corporation und anderer Parteien geschützt ist. Die Verwendung dieser Kopierschutztechnologie muss von Macrovision Corporation genehmigt werden und ist, wenn nicht anderweitig von der Macrovision Corporation genehmigt, nur für private oder eingeschränkte Vorführungszwecke vorgesehen. Reverse-Engineering oder Demontage ist verboten.

## **Vermeidung von Hörverlust**

Setzen Sie sich zur Vermeidung von Hörschäden nicht über einen längeren Zeitraum hohen Lautstärken aus.

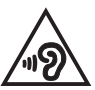

# **Nordic-Vorsichtsmaßnahmen (für Lithium-Ionen-Akkus)**

CAUTION! Danger of explosion if battery is incorrectly replaced. Replace only with the same or equivalent type recommended by the manufacturer. Dispose of used batteries according to the manufacturer's instructions. (Englisch)

ATTENZIONE! Rischio di esplosione della batteria se sostituita in modo errato. Sostituire la batteria con un una di tipo uguale o equivalente consigliata dalla fabbrica. Non disperdere le batterie nell'ambiente. (Italienisch)

VORSICHT! Explosionsgefahr bei unsachgemäßem Austausch der Batterie. Ersatz nur durch denselben oder einen vom Hersteller empfohlenen ähnlichen Typ. Entsorgung gebrauchter Batterien nach Angaben des Herstellers. (Deutsch)

ADVARSELI! Lithiumbatteri - Eksplosionsfare ved fejlagtig håndtering. Udskiftning må kun ske med batteri af samme fabrikat og type. Levér det brugte batteri tilbage til leverandøren. (Dänisch)

VARNING! Explosionsfara vid felaktigt batteribyte. Använd samma batterityp eller en ekvivalent typ som rekommenderas av apparattillverkaren. Kassera använt batteri enligt fabrikantens instruktion. (Schwedisch)

VAROITUS! Paristo voi räjähtää, jos se on virheellisesti asennettu. Vaihda paristo ainoastaan laitevalmistajan sousittelemaan tyyppiin. Hävitä käytetty paristo valmistagan ohjeiden mukaisesti. (Finnisch)

Achtung! Danger d'explosion si la batterie n'est pas correctement remplacée. Remplacer uniquement avec une batterie de type semblable ou équivalent, recommandée par le fabricant. Jeter les batteries usagées conformément aux instructions du fabricant. (Französisch)

ADVARSEL! Eksplosjonsfare ved feilaktig skifte av batteri. Benytt samme batteritype eller en tilsvarende type anbefalt av apparatfabrikanten. Brukte batterier kasseres i henhold til fabrikantens instruksjoner. (Norwegisch)

標準品以外の使用は、危険の元になります。交換品を使用する場合、製造者 に指定されるものを使って下さい。製造者の指示に従って処理して下さい。 (Japanisch)

ВНИМАНИЕ! При замене аккумулятора на аккумулятор иного типа возможно его возгорание. Утилизируйте аккумулятор в соответствии с инструкциями производителя. (Russisch)

### **CTR 21-Genehmigung (für Notebook-PCs mit eingebautem Modem)**

#### **Dänisch**

»Udstvret er i henhold til Rådets beslutning 98/482/EF EU-godkendt til at blive opkoblet på de offentlige telefonnet som enkeltforbundet terminal. På grund af forskelle mellem de offentlige telefonnet i de forskellige lande giver godkendelsen dog ikke i sig selv ubetinget garanti for, at udstyret kan fungere korrekt på samtlige nettermineringspunkter på de offentlige telefonnet.

I tilfælde af problemer bør De i første omgang henvende Dem til leverandøren af udstyret.«

#### **Niederländisch**

"Dit apparaat is goedgekeurd volgens Beschikking 98/482/EG van de Raad voor de pan-Europese aansluiting van enkelvoudige eindapparatuur op het openbare geschakelde telefoonnetwerk (PSTN). Gezien de verschillen tussen de individuele PSTN's in de verschillende landen, biedt deze goedkeuring op zichzelf geen onvoorwaardelijke garantie voor een succesvolle werking op elk PSTN-netwerkaansluitpunt.

Neem bij problemen in eerste instantie contact op met de leverancier van het apparaat.".

#### **Englisch**

The equipment has been approved in accordance with Council Decision 98/482/EC for pan-European single terminal connection to the public switched telephone network (PSTN). However, due to differences between the individual PSTNs provided in different countries, the approval does not, of itself, give an unconditional assurance of successful operation on every PSTN network termination point.

In the event of problems, you should contact your equipment supplier in the first instance.'

#### **Finnisch**

"Tämä laite on hyväksytty neuvoston päätöksen 98/482/EY mukaisesti liitettäväksi yksittäisenä laitteena yleiseen kytkentäiseen puhelinverkkoon (PSTN) EU:n jäsenvaltioissa. Eri maiden yleisten kytkentäisten puhelinverkkojen välillä on kuitenkin eroja, joten hyväksyntä ei sellaisenaan takaa häiriötöntä toimintaa kaikkien yleisten kytkentäisten puhelinverkkojen liityntäpisteissä.

Ongelmien ilmetessä ottakaa viipymättä yhteyttä laitteen toimittajaan."

#### **Französisch**

«Cet équipement a recu l'agrément, conformément à la décision 98/482/CE du Conseil, concernant la connexion paneuropéenne de terminal unique aux réseaux téléphoniques publics commutés (RTPC). Toutefois, comme il existe des différences d'un pays à l'autre entre les RTPC, l'agrément en soi ne constitue pas une garantie absolue de fonctionnement optimal à chaque point de terminaison du réseau RTPC.

En cas de problème, vous devez contacter en premier lieu votre fournisseur.»

#### **Deutsch**

"Dieses Gerät wurde gemäß der Entscheidung 98/482/EG des Rates europaweit zur Anschaltung als einzelne Endeinrichtung an das öffentliche Fernsprechnetz zugelassen. Aufgrund der zwischen den öffentlichen Fernsprechnetzen verschiedener Staaten bestehenden Unterschiede stellt diese Zulassung an sich jedoch keine unbedingte Gewähr für einen erfolgreichen Betrieb des Geräts an jedem Netzabschlußpunkt dar.

Falls beim Betrieb Probleme auftreten, sollten Sie sich zunächst an ihren Fachhändler wenden."

#### **Griechisch**

«Ο εξοπλισμός έγει εγκριθεί για πανευρωπαϊκή σύνδεση μεμονωμέου τερματικού με το δημόσιο τηλεφωνικό δίκτυο μεταγωγής (PSTN), σύμφωνα με την απόφαση 98/482/ΕΚ του Συμβουλίου· ωστόσο, επειδή υπάργουν διαφορές μεταξύ των επιμέρους PSTN που παρέγονται σε διάφορες γώρες, η έγκριση δεν παρέγει αφ<sup>ό</sup> εαυτής ανεπιφύλακτη εξασφάλιση επιτυχούς λειτουργίας σε κάθε σημείο απόληξης του δικτύου PSTN.

Εάν ανακύψουν προβλήματα, θα πρέπει κατ' αργάς να απευθύνεστε στον προμηθευτή του εξοπλισμού  $\sigma$  (i.e.,  $\infty$ 

#### **Italienisch**

«La presente apparecchiatura terminale è stata approvata in conformità della decisione 98/482/CE del Consiglio per la connessione paneuropea come terminale singolo ad una rete analogica PSTN. A causa delle differenze tra le reti dei differenti paesi, l'approvazione non garantisce però di per sé il funzionamento corretto in tutti i punti di terminazione di rete PSTN.

In caso di problemi contattare in primo luogo il fornitore del prodotto.»

#### **Portugiesisch**

«Este equipamento foi aprovado para ligação pan-europeia de um único terminal à rede telefónica pública comutada (RTPC) nos termos da Decisão 98/482/CE. No entanto, devido às diferenças existentes entre as RTPC dos diversos países, a aprovação não garante incondicionalmente, por si só, um funcionamento correcto em todos os pontos terminais da rede da RTPC.

Em caso de problemas, deve entrar-se em contacto, em primeiro lugar, com o fornecedor do equipamento.»

#### **Spanisch**

«Este equipo ha sido homologado de conformidad con la Decisión 98/482/CE del Consejo para la conexión paneuropea de un terminal simple a la red telefónica pública conmutada (RTPC). No obstante, a la vista de las diferencias que existen entre las RTPC que se ofrecen en diferentes países, la homologación no constituye por sí sola una garantía incondicional de funcionamiento satisfactorio en todos los puntos de terminación de la red de una RTPC.

En caso de surgir algún problema, procede ponerse en contacto en primer lugar con el proveedor del equipo.».

#### **Schwedisch**

"Utrustningen har godkänts i enlighet med rådets beslut 98/482/EG för alleuropeisk anslutning som enskild terminal till det allmänt tillgängliga kopplade telenätet (PSTN). På grund av de skillnader som finns mellan telenätet i olika länder utgör godkännandet emellertid inte i sig självt en absolut garanti för att utrustningen kommer att fungera tillfredsställande vid varie telenätsanslutningspunkt.

Om problem uppstår bör ni i första hand kontakta leverantören av utrustningen."

### **ENERGY STAR konformes Produkt**

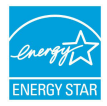

ENERGY STAR ist ein gemeinsames Programm der US-Umweltschutzbehörde und der US-Energiebehörde, welches helfen soll, Geld zu sparen und die Umwelt durch energieeffiziente Produkte und Technologien zu schützen.

Alle ASUS-Produkte mit dem ENERGY STAR-Logo erfüllen den ENERGY STAR-Standard und die Energieverwaltungsfunktion ist standardmäßig aktiviert. Monitor und der Computer werden nach einer inaktiven Zeit von 10 und 30 Minuten automatisch in den Ruhezustand versetzt. versetzt. Um Ihren Computer wieder aufzuwecken, klicken Sie die Maus oder das Touchpad oder eine beliebige Taste auf der Tastatur, oder drücken Sie die Ein-/Austaste.

Besuchen Sie bitte die Webseite http://www.energystar.gov/powermanagement für ausgiebige Informationen über Energiemanagement und seinen Nutzen für die Umwelt. Zusätzlich finden Sie auf der Webseite http://www.energystar.gov Informationen über das gemeinsame ENERGY STAR-Programm.

> **HINWEIS:** Energy Star unterstützt KEINE auf FreeDOS und Linux basierten Produkte ohne Energieverwaltung.

#### **Erklärung zur Erfüllung der weltweiten Umweltschutzbestimmungen**

ASUS folgt dem Green-Design-Konzept, um unsere Produkte zu entwickeln und zu produzieren und versichert, dass jede Stufe des ASUS-Produktkreislaufs die weltweiten Umweltschutzbestimmungen erfüllt. Zusätzlich veröffentlicht ASUS die relevanten und auf den Bestimmungsanforderungen basierenden Informationen.

Besuchen Sie bitte die Webseite http://csr.asus.com/english/Compliance.htm, um die auf den Bestimmungsanforderungen basierenden Informationen, die ASUS erfüllt, einzusehen:

**Japan JIS-C-0950 Material Declarations**

**EU REACH SVHC**

**Korea RoHS**

## **ASUS Recycling/Rücknahmeservices**

Das ASUS-Wiederverwertungs- und Rücknahmeprogramm basiert auf den Bestrebungen, die höchsten Standards zum Schutz der Umwelt anzuwenden. Wir glauben, dass die Bereitstellung einer Lösung für unsere Kunden die Möglichkeit schafft, unsere Produkte, Batterien, andere Komponenten und ebenfalls das Verpackungsmaterial verantwortungsbewußt der Wiederverwertung zuzuführen.

Besuchen Sie bitte die Webseite http://csr.asus.com/english/Takeback.htm für Details zur Wiederverwertung in verschiedenen Regionen.

# **Vereinfachte EU-Konformitätserklärung**

ASUSTek COMPUTER INC. erklärt hiermit, dass dieses Gerät mit den grundlegenden Anforderungen und anderen relevanten Bestimmungen der Richtlinie 2014/53/ EU übereinstimmt. Der gesamte Text der EU-Konformitätserklärung ist verfügbar unter: https://www.asus.com/support/.

Der WLAN-Betrieb im Band von 5150-5350 MHz ist für die in der unteren Tabelle aufgeführten Länder auf den Innenbereich beschränkt:

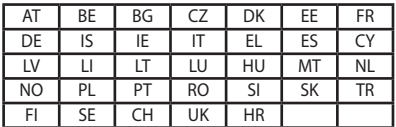

 $C \in$ 

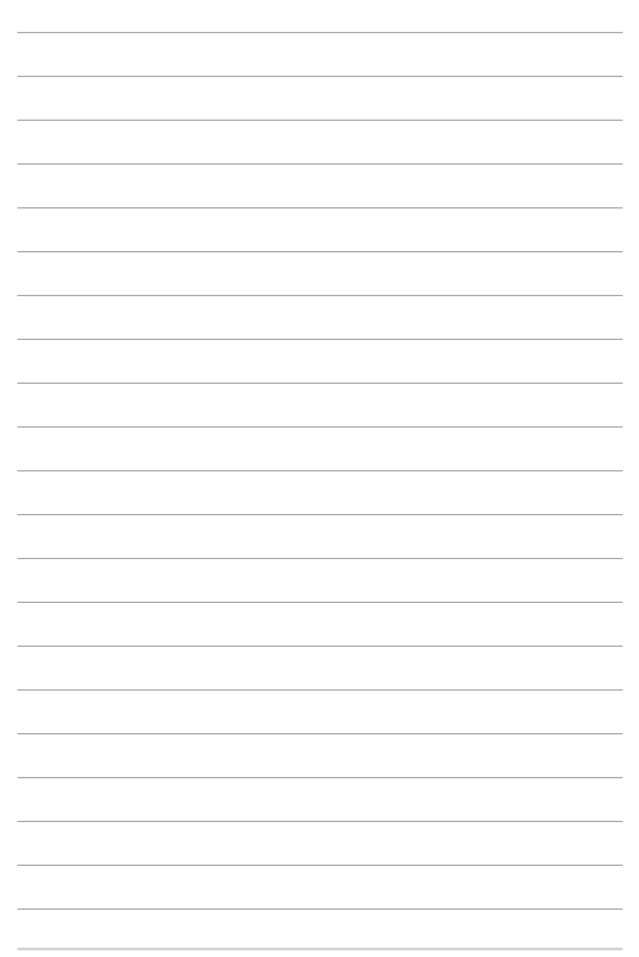